**Enjoying the** 

Using the menu

Using the Setup screen

Using your computer

Printing still images

Connecting your

Troubleshooting

camera to your TV

camera

# SONY

# **Digital Still Camera**

# **Troubleshooting**

#### Operating Instructions

Before operating the unit, please read this manual and "Read This First" (separate volume) thoroughly, and retain it for future reference.

#### Owner's Record

The model and serial numbers are located on the bottom. Record the serial number in the space provided below. Refer to these numbers whenever you call upon your Sony dealer regarding this product.

Model No. DSC-P200

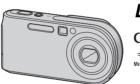

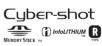

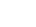

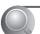

Index

Others

Additional information on this product and answers to frequently asked questions can be found at our Customer Support Website.

#### http://www.sony.net/

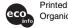

Printed on 100% recycled paper using VOC (Volatile Organic Compound)-free vegetable oil based ink.

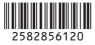

# **User's Guide/**

Serial No.

# DSC-P200

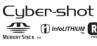

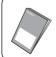

#### "Read This First" (separate volume)

Explains the set-up and basic operations for shooting/playback with your camera.

#### WARNING

To prevent fire or shock hazard, do not expose the unit to rain or moisture.

#### For Customers in the U.S.A.

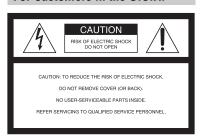

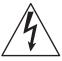

This symbol is intended to alert the user to the presence of uninsulated "dangerous voltage" within the product's enclosure that may be of sufficient magnitude to constitute a risk of electric shock to persons.

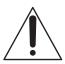

This symbol is intended to alert the user to the presence of important operating and maintenance (servicing) instructions in the literature accompanying the appliance.

If you have any questions about this product, you may call:

Sony Customer Information Services Center 1-800-222-SONY (7669)

The number below is for the FCC related matters only.

#### **Regulatory Information**

#### **Declaration of Conformity**

Trade Name: SONY Model No.: DSC-P200

Responsible Party: Sony Electronics Inc. Address: 16450 W. Bernardo Dr, San Diego, CA 92127U.S.A.

Telephone No.: 858-942-2230

This device complies with Part 15 of the FCC Rules. Operation is subject to the following two conditions: (1) This device may not cause harmful interference, and (2) this device must accept any interference received, including interference that may cause undesired operation.

#### CAUTION

You are cautioned that any changes or modifications not expressly approved in this manual could void your authority to operate this equipment.

#### Note:

This equipment has been tested and found to comply with the limits for a Class B digital device, pursuant to Part 15 of the FCC Rules. These limits are designed to provide reasonable protection against harmful interference in a residential installation. This equipment generates. uses, and can radiate radio frequency energy and, if not installed and used in accordance with the instructions, may cause harmful interference to radio communications. However, there is no guarantee that interference will not occur in a particular installation. If this equipment does cause harmful interference to radio or television reception, which can be determined by turning the equipment off and on, the user is encouraged to try to correct the interference by one or more of the following measures:

- Reorient or relocate the receiving antenna.
- Increase the separation between the equipment and receiver.
- Connect the equipment into an outlet on a circuit different from that to which the receiver is connected.
- Consult the dealer or an experienced radio/TV technician for help.

The supplied interface cable must be used with the equipment in order to comply with the limits for a digital device pursuant to Subpart B of Part 15 of FCC Rules

# For Customers in the U.S.A. and Canada

#### **RECYCLING LITHIUM-ION BATTERIES**

Lithium-Ion batteries are recyclable.

You can help preserve our environment by returning your used rechargeable batteries to the collection and recycling location nearest you.

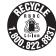

For more information regarding recycling of rechargeable batteries, call toll free 1-800-822-8837, or visit http://www.rbrc.org/

**Caution:** Do not handle damaged or leaking Lithium-Ion batteries.

#### Notice on the supplied AC Adaptor for customers in the United Kingdom

A moulded plug complying with BS 1363 is fitted to this equipment for your safety and convenience. Should the fuse in the plug supplied need to be replaced, a fuse of the same rating as the supplied one and approved by ASTA or BSI to BS 1362, (i.e., marked with an ⊕ or ♥ mark) must be used.

If the plug supplied with this equipment has a detachable fuse cover, be sure to attach the fuse cover after you change the fuse. Never use the plug without the fuse cover. If you should lose the fuse cover, please contact your nearest Sony service station.

#### For Customers in Europe

This product has been tested and found compliant with the limits set out in the EMC Directive for using connection cables shorter than 3 meters (9.8 feet).

#### Attention

The electromagnetic fields at the specific frequencies may influence the picture and sound of this camera

#### **Notice**

If static electricity or electromagnetism causes data transfer to discontinue midway (fail), restart the application or disconnect and connect the communication cable (USB, etc.) again.

#### "Memory Stick"

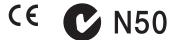

# For Customers in the U.S.A. and Canada

THIS DEVICE COMPLIES WITH PART 15 OF THE FCC RULES. OPERATION IS SUBJECT TO THE FOLLOWING TWO CONDITIONS:

(1) THIS DEVICE MAY NOT CAUSE HARMFUL INTERFERENCE, AND (2) THIS DEVICE MUST ACCEPT ANY INTERFERENCE RECEIVED, INCLUDING INTERFERENCE THAT MAY CAUSE UNDESIRED OPERATION.

THIS CLASS B DIGITAL APPARATUS COMPLIES WITH CANADIAN ICES-003.

# **Notes on using your camera**

# Types of "Memory Stick" that can be used

The IC recording medium used by this camera is a "Memory Stick". There are two types of "Memory Stick".

· "Memory Stick"

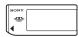

• "Memory Stick Duo": Inserting a "Memory Stick Duo" into a Memory Stick Duo Adaptor.

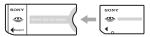

Memory Stick Duo Adaptor

· For details on "Memory Stick", see page 88.

# Notes on the "InfoLITHIUM" battery pack

- Charge the supplied NP-FR1 battery pack before using the camera for the first time.
   (→ step 1 in "Read This First")
- The battery pack can be charged even if it is not completely discharged. Also, even if battery pack is not fully charged, you can use the partially charged capacity of the battery pack as
  is
- If you do not intend to use the battery pack for a long time, use up the existing charge and remove it from your camera, then store it in a cool, dry place. This is to maintain the battery pack's functions (page 90).
- For details on the "InfoLITHIUM" battery pack, see page 90.

#### Carl Zeiss lens

This camera is equipped with a Carl Zeiss lens which is capable of reproducing sharp images with excellent contrast.

The lens for this camera has been produced under a quality assurance system certified by Carl Zeiss in accordance with the quality standards of Carl Zeiss in Germany.

#### Notes on the AC Adaptor

- Do not short the DC plug of the AC Adaptor with a metallic object, as this may cause malfunction.
- Clean the DC plug of the AC Adaptor with a dry cotton swab, etc. Do not use the plug if it is dirty. Use of a dirty plug may not properly charge the battery pack.

#### Notes on recording/playback

- Before you record one-time events, make a trial recording to make sure that the camera is working correctly.
- Be careful not to get the camera wet. Water entering the inside of the camera may cause malfunctions which in some cases may not be repairable.
- Do not aim the camera at the sun or other bright light. This may cause irrecoverable damage to your eyes. Or it may cause the malfunction of your camera.
- Do not use the camera near a location that generates strong radio waves or emits radiation.
   The camera may not be able to record or play back properly.
- Using the camera in sandy or dusty locations may cause malfunctions.
- If moisture condensation occurs, remove it before using the camera (page 92).
- Do not shake or strike the camera. In addition to malfunctions and an inability to record images, this may render the recording medium unusable, or cause image data breakdown, damage or loss.
- Clean the flash surface before use. The heat of flash emission may cause dirt on the flash surface to become discolored or to stick to the flash surface, resulting in insufficient light emission.
- To avoid the potential risk of data loss, always copy (back up) data to other medium.
- The contents of the recording cannot be compensated for if recording or playback is not possible due to a malfunction of your camera or recording media, etc.

#### Notes on the LCD screen, LCD finder (for models with an LCD finder) and lens

- The LCD screen and the LCD finder are manufactured using extremely high-precision technology so over 99.99% of the pixels are operational for effective use. However, there may be some tiny black points and/or bright points (white, red, blue, or green in color) that constantly appear on the LCD screen and the LCD finder. These points are normal in the manufacturing process and do not affect the recording in any way.
- Exposing the LCD screen, the finder, or the lens to direct sunlight for long periods may cause malfunctions. Be careful when placing the camera near a window or outdoors.
- Do not press against the LCD screen. The screen may be discolored and that may cause a malfunction.
- Images may trail across on the LCD screen in a cold location. This is not a malfunction.
- This camera is equipped with a power zoom lens. Be careful not to bump the lens, and be careful not to apply force to it.

#### On image data compatibility

- This camera conforms with DCF (Design rule for Camera File system universal standard) established by JEITA (Japan Electronics and Information Technology Industries Association).
- Playback of images recorded with your camera on other equipment and playback of images recorded or edited with other equipment on your camera are not guaranteed.

#### Warning on copyright

Television programs, films, videotapes, and other materials may be copyrighted. Unauthorized recording of such materials may be contrary to the provisions of the copyright laws.

#### The pictures used in this manual

The photographs used as examples of pictures in this manual are reproduced images, and are not actual images shot using this camera.

# For full use of the digital still camera

#### Prepare the camera and shoot in auto adjustment mode

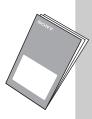

#### "Read This First" (separate volume)

- 1 Charge the battery
- 2 Turn the camera on/set the clock
- 3 Insert a "Memory Stick"
- 4 Select the image size for use
- 5 Shoot images easily (Auto adjustment mode) Shoot still images (Scene Selection)
- 6 View images/Delete images

#### Get more friendly with your camera

This manual

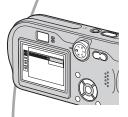

- Shoot with your favorite settings (Program auto shooting/ Manual shooting) → page 23
- Enjoy various shooting/playback using the menu → page 25
- Change the default settings → page 43

#### Connect your camera to a PC or a printer

This manual

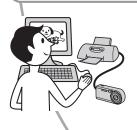

- Print images by connecting your camera directly to a printer (PictBridge compliant printers only) → page 66
- Copy your images to a computer and enjoy editing them in various ways → page 53

# **Table of contents**

|     | Notes on using your camera                                                                                                    | 4        |
|-----|----------------------------------------------------------------------------------------------------|----------|
| (F  | Enjoying the camera                                                                                                    |          |
|     | Basic techniques for better images                                                                                                    | 10       |
|     | Focus – Focusing on a subject successfully  Exposure – Adjusting the light intensity  Color – On the effects of lighting  Quality – On "image quality" and "image size" | 11<br>12 |
|     | Identifying parts                                                                                                    |          |
|     | Indicators on the screen                                                                                                    |          |
|     | Changing the screen display                                                                                                    | -        |
|     | Number of still images and recording time of movies                                                                                                    |          |
|     | Battery life and number of images that can be recorded/viewed                                                                                                    |          |
|     | Using the mode dial                                                                                                    |          |
|     |                                                                                                    |          |
| Hei | ing the menu                                                                                                    |          |
| U31 | ing the menu                                                                                                    |          |
|     | Using menu items                                                                                                    | 25       |
|     | Menu items                                                                                                    | 26       |
|     | Shooting menu                                                                                                    | 27       |
|     | SCN (Scene)                                                                                                    |          |
|     | <b>(EV)</b>                                                                                                    |          |
|     | <b>€</b> (Focus)                                                                                                    |          |
|     | (Metering Mode)                                                                                                    |          |
|     | WB (White Bal)                                                                                                    |          |
|     | €i: (P.Quality)                                                                                                    |          |
|     | Mode (REC Mode)                                                                                                    |          |
|     | (KEC Wode)                                                                                                    |          |
|     | <b>4±</b> (Flash Level)                                                                                                    |          |
|     | PFX (P.Effect)                                                                                                    |          |
|     | (Saturation)                                                                                                    |          |
|     | (Contrast)                                                                                                    |          |
|     | (Sharpness)                                                                                                    |          |
|     | <b>₽</b> (Setup)                                                                                                    |          |
|     |                                                                                                    |          |

| Viewing menu     | 36 |
|------------------|----|
| (Folder)         |    |
| O-m (Protect)    |    |
| DPOF             |    |
| <u>L</u> (Print) |    |
| □ (Slide)        |    |
| (Resize)         |    |
| (Rotate)         |    |
| % (Divide)       |    |
| <b>₽</b> (Setup) |    |

# Using the Setup screen

| Using Setup items  | 43 |
|--------------------|----|
| Camera 1           |    |
| AF Mode            |    |
| Digital Zoom       |    |
| Date/Time          |    |
| Red Eye Reduction  |    |
| AF Illuminator     |    |
| Auto Review        |    |
| Camera 2           | 47 |
| Enlarged Icon      |    |
| Memory Stick Tool  | 48 |
| Format             |    |
| Create REC. Folder |    |
| Change REC. Folder |    |
| Setup 1            | 50 |
| LCD Backlight      |    |
| Веер               |    |
| A Language         |    |
| \$ Setup 2         | 51 |
| File Number        |    |
| USB Connect        |    |
| Video Out          |    |
| Clock Set          |    |

| Using your computer                                                                                                    |
|----------------------------------------------------------------------------------------------------|
| Enjoying your Windows computer                                                                                                 |
| Printing still images                                                                                                    |
| How to print still images                                                                                                    |
| Connecting your camera to your TV                                                                                              |
| Viewing images on a TV screen72                                                                                                |
| Troubleshooting                                                                                                    |
| Troubleshooting                                                                                                    |
| Others                                                                                                    |
| On the "Memory Stick" 88 On the "InfoLITHIUM" battery pack 90 Using the Cyber-shot Station 91 Precautions 92 Specifications 93 |
| Index95                                                                                                    |

# **Basic techniques for better images**

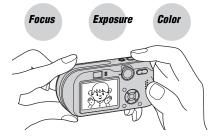

Quality

This section describes the basics so you can enjoy your camera. It tells you how to use various camera functions such as the mode dial (page 23), the menus (page 25), and so on.

#### Focus

#### Focusing on a subject successfully

When you press the shutter button halfway down, the camera adjusts the focus automatically (Auto Focus). Remember to press the shutter button only halfway down.

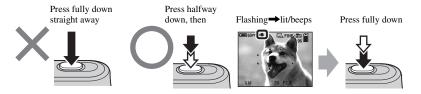

To shoot a still image difficult to focus on  $\rightarrow$  [Focus] (page 29)

#### Hints for preventing blur

Hold the camera steadily, keeping your arms at your side. Also, you can stabilize the camera by leaning against a tree or a building beside you. Using a tripod, and using the flash in dark places are also recommended.

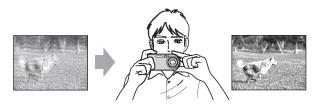

#### **Exposure** Adjusting the light intensity

You can create various images by adjusting the exposure and the ISO sensitivity. Exposure is the amount of light that the camera will receive when you release the shutter.

Shutter speed = Length of time the camera receives Exposure: light

**Aperture** = Size of the opening allowing light to pass through

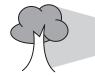

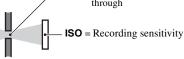

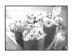

Overexposure = too much light Whitish image

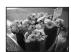

Correct exposure

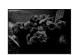

Underexposure = too little light Darker image

The exposure is automatically set to the proper value in the auto adjustment mode. However, you can adjust it manually using the functions below.

#### [Manual exposure]:

Allows you to adjust the shutter speed and aperture value manually. → page 24

#### [EV]:

Allows you to adjust the exposure that has been determined by the camera. → page 27

#### [Metering Mode]:

Allows you to change the part of the subject to be measured to determine the exposure.

→ page 30

#### Characteristics of "shutter speed"

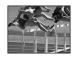

Faster Moving objects appear stopped.

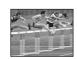

Slower Moving objects appear to flow.

# Characteristics of "aperture" (F value)

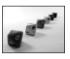

Open In-focus range narrows, both backward and forward.

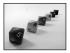

Close In-focus range widens, both backward and forward.

#### Adjusting the ISO sensitivity

ISO is unit of measurement (sensitivity), estimating how much light an image pickup device (equivalent to photo films) receives. Even when the exposure is the same, images differ depending on the ISO sensitivity.

[ISO] adjusts the sensitivity  $\rightarrow$  page 32

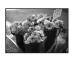

#### High ISO sensitivity

Records a bright image even when shooting in a dark location. However, the image tends to become noisy.

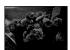

#### Low ISO sensitivity

Records an image without noise. However, the image may become darker.

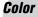

#### On the effects of lighting

The apparent color of the subject is affected by the lighting conditions.

#### Example: The color of an image affected by light sources

| Weather/lighting         | Daylight         | Cloudy | Fluorescent | Incandescent |
|--------------------------|------------------|--------|-------------|--------------|
|                          |                  |        | :           |              |
| Characteristics of light | White (standard) | Bluish | Blue-tinged | Reddish      |

The color tones are adjusted automatically in the auto adjustment mode. However, you can adjust color tones manually with [White Bal] (page 31).

### Quality

#### On "image quality" and "image size"

A digital image is made up of a collection of small dots called pixels.

If it contains a large number of pixels, the picture becomes large, it takes up more memory, and the image is displayed in fine detail. "Image size" is shown by the number of pixels. Although you cannot see the differences on the screen of the camera, the fine detail and data processing time differ when the image is printed or displayed on a computer screen.

#### Description of the pixels and the image size

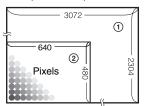

- ① Image size: 7M  $3,072 \text{ pixels} \times 2,304 \text{ pixels} = 7,077,888 \text{ pixels}$
- ② Image size: VGA(E-Mail) 640 pixels×480 pixels = 307,200 pixels

#### Selecting the image size (→ step 4 in "Read This First")

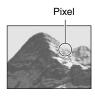

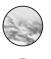

Many (Fine image quality and large file size)

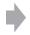

Example: Printing at a larger size

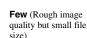

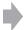

Example: An attached image to be sent by e-mail

| Image size                           | Usage guidelines                                      |
|--------------------------------------|-------------------------------------------------------|
| 7M (3072×2304) (the default setting) | For printing at a larger size with high density       |
| 3:2 (3072×2048)                      | For printing at photo size with high density          |
| 5M (2592×1944)                       | For printing at a larger size with high density       |
| 3M (2048×1536)                       | For printing at A4 size                               |
| 1M (1280×960)                        | For printing at postcard size                         |
| VGA(E-Mail) (640×480)                | For sending an image by e-mail or creating home pages |

#### Selecting the image quality (compression ratio) in combination (page 32)

You can select the compression ratio when digital images are saved. When you select a high compression ratio, the image lacks the fineness of detail, but has a smaller file size.

# **Identifying parts**

See the pages in parentheses for details of operation.

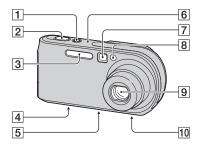

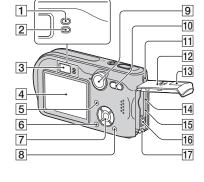

- 1 POWER button/lamp (→ step 2 in "Read This First")
- 2 Shutter button (→ step 5 in "Read This First")
- **3** Flash ( $\rightarrow$  step 5 in "Read This First")
- 4 Multi connector (bottom) (56)
- 5 Tripod receptacle (bottom)
  - Use a tripod with a screw length of less than 5.5 mm (7/32 inch). You will be unable to firmly secure the camera to tripods having longer screws, and may damage the camera.
- 6 Microphone
- [7] Finder window (→ step 5 in "Read This First")
- 8 Self-timer lamp (→ step 5 in "Read This First")/AF illuminator (46)
- 9 Lens
- 10 Speaker (bottom)

- 1 AE/AF lock lamp (green) (→ step 5 in "Read This First")
- 2 \$/Charge lamp (orange) (→ step 1 in "Read This First")
- 3 Finder (→ step 5 in "Read This First")
- 4 LCD screen
- [5] [ (Display/LCD on/off) button (20)
- 6 MENU button (25)
- 7 Control button

Menu on:  $\triangle/\nabla/\triangle/\bigcirc$  ( $\rightarrow$  step 2 in "Read This First")

Menu off:  $4/\sqrt[3]{/} = (\rightarrow step 5 in "Read This First")$ 

Mode dial "M": Shutter speed/aperture value (24)

- [8] # / ∭ (Image Size/Delete) button (→ step 4 and 6 in "Read This First")
- **9** Mode dial (23)
- 10 For shooting: Zoom (W/T) button (→ step 5 in "Read This First")

For viewing: ⊖/⊕ (Playback zoom) button/♠ (Index) button (→ step 6 in "Read This First")

11 Hook for wrist strap (→ "Read This First")

- 12 Battery/"Memory Stick" cover (→ step 1 and 3 in "Read This First")
- [13] DC IN jack cover (→ step 1 in "Read This First")
- 14 RESET button (74)
- [15] Access lamp (→ step 4 in "Read This First"
- [16] DC IN jack (→ step 1 in "Read This First")
- 17 Battery eject lever (→ step 1 in "Read This First")

# **Indicators on the screen**

See the pages in parentheses for details of operation.

#### When shooting still images

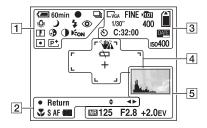

#### When shooting movies

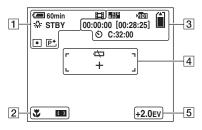

1

| Display           | Indication                                                      |
|-------------------|-----------------------------------------------------------------|
| 60min             | Battery remaining (→ step 1 in "Read This First")               |
| •                 | AE/AF lock (→ step 5 in "Read This First")                      |
|                   | Recording mode (23, 32)                                         |
|                   | White balance (31)                                              |
| STBY<br>REC       | Standby/Recording a movie<br>(→ step 5 in "Read This<br>First") |
| <b>?</b>          | Scene Selection (→ step 5 in "Read This First")                 |
| PM                | Mode dial (23)                                                  |
| \$ \$SL <b>\$</b> | Flash mode (→ step 5 in "Read This First")                      |
| <b>③</b>          | Red-eye reduction (45)                                          |
| <b>①</b>          | Sharpness (35)                                                  |
| 3                 | Saturation (34)                                                 |
| •                 | Contrast (35)                                                   |
| DE <sub>ON</sub>  | AF illuminator (46)                                             |
| • 0               | Metering mode (30)                                              |
| P+                | Picture effect (34)                                             |

| Display                                      | Indication                               |
|----------------------------------------------|------------------------------------------|
| <b>♦                                    </b> | Manual exposure setup mode (24)          |
| *                                            | Macro (→ step 5 in "Read<br>This First") |
| S AF M AF                                    | AF mode (44)                             |
| • [] []                                      | AF range finder frame (29)               |
| 1.0m                                         | Focus preset distance (29)               |
| ● Return                                     | Manual exposure                          |

# 

| Display                                | Indication                                    |
|----------------------------------------|-----------------------------------------------|
| C7M 3:2 C5M C3M C1M CVGA 6500 6500 160 | Image size (→ step 4 in "Read This First")    |
| FINE STD                               | Image quality (32)                            |
| <b>&gt;101</b>                         | Recording folder (48)                         |
|                                        | Remaining "Memory<br>Stick" capacity (21)     |
| 00:00:00<br>[00:28:05]                 | Recording time [maximum recordable time] (21) |
| 1/30"                                  | Multi Burst interval (34)                     |
| 400                                    | Remaining number of recordable images (21)    |
| <b>৩</b>                               | Self-timer (→ step 5 in "Read This First")    |
| C:32:00                                | Self-diagnosis display (85)                   |
| DATE                                   | Date/Time (45)                                |
| ISO400                                 | ISO number (32)                               |

# 

| Display    | Indication                                                                                                    |
|------------|----------------------------------------------------------------------------------------------------|
|            | Vibration warning (10)  Indicates vibration will prevent you from shooting clear images. Even if the vibration warning appears, you can still shoot images. However, we recommend holding the camera steadily and turning off the indicator to avoid the effects of vibration. |
| <b>€</b> ⊅ | Low battery warning (22)                                                                                                    |
| +          | Spot metering cross hair (30)                                                                                                    |
|            | AF range finder frame (29)                                                                                                    |

| Display                                                      | Indication                                                          |
|--------------------------------------------------------------|---------------------------------------------------------------------|
| Paris de                                                     | Histogram (20, 28)  • ⊚ appears when histogram display is disabled. |
| NR                                                           | NR slow shutter (24)                                                |
| 125                                                          | Shutter speed (24)                                                  |
| F2.8                                                         | Aperture value (24)                                                 |
| +2.0EV                                                       | EV level value (27)                                                 |
| (not displayed<br>in the column<br>on the left hand<br>side) | Menu/Guide menu (25)                                                |

#### When playing back still images

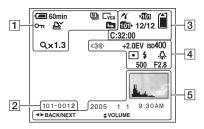

#### When playing back movies

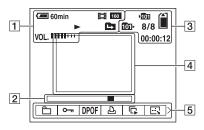

#### 

| Display                                | Indication                                        |  |  |
|----------------------------------------|---------------------------------------------------|--|--|
| 60min                                  | Battery remaining (→ step 1 in "Read This First") |  |  |
| □7m 3:2 □5m □3m □1m □VGA □400 0440 160 | Image size (→ step 4 in "Read This First")        |  |  |
|                                        | Recording mode (23, 32)                           |  |  |
|                                        | Playback (→ step 6 in "Read This First")          |  |  |
| VOL.                                   | Volume (→ step 6 in "Read This First")            |  |  |
| <b>о</b>                               | Protect (37)                                      |  |  |
|                                        | Print order (DPOF) mark (70)                      |  |  |
|                                        | Change folder (36)                                |  |  |
| Qx1.3                                  | Zoom scaling (→ step 6 in "Read This First")      |  |  |
| Step                                   | Frame by frame playback (32)                      |  |  |

#### 

|   | Display  | Indication                                   |
|---|----------|----------------------------------------------|
| Ī | 101-0012 | Folder-file number (36)                      |
| 1 |          | Playback bar (→ step 6 in "Read This First") |

| Display    | Indication                                                     |
|------------|----------------------------------------------------------------|
| <b>(</b> ( | PictBridge connecting (68)                                     |
|            | Remaining "Memory<br>Stick" capacity (21)                      |
| 101h       | Playback folder (36)                                           |
| 8/8 12/12  | Image number/Number of images recorded in selected folder (36) |
| C:32:00    | Self-diagnosis display (85)                                    |
| 00:00:12   | Counter (21)                                                   |

## 

| Display              | Indication                                              |
|----------------------|---------------------------------------------------------|
|                      | Do not disconnect the cable for multi-use terminal (69) |
| +2.0EV               | EV level value (27)                                     |
| ıso400               | ISO number (32)                                         |
| • 0                  | Metering mode (30)                                      |
| <b>\$</b>            | Flash                                                   |
| ₩B ♣<br>Ä ♣ ★<br>RWB | White balance (31)                                      |
| 500                  | Shutter speed (24)                                      |
| F2.8                 | Aperture value (24)                                     |
|                      | Playback image (→ step 6 in "Read This First")          |

| Display           | Indication                                                          |
|-------------------|---------------------------------------------------------------------|
| Para de           | Histogram (20, 28)  • ⊗ appears when histogram display is disabled. |
| 2005 1 1          | Recording date/time of the playback image (45)                      |
| (5) SIDOFA (5) ED | Menu/Guide menu (25)                                                |
| ◆► BACK/<br>NEXT  | Select images                                                       |
| ♦ VOLUME          | Adjust volume                                                       |

# Changing the screen display

Each time you press the | | (Display/LCD on/off) button, the display changes as follows.

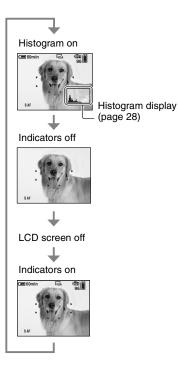

- When you set the histogram display to on, image information is displayed during playback.
- The histogram does not appear: When shooting in the following situations
  - The menu is displayed.
  - You are using the digital zoom.
  - The image size is set to [3:2].
  - Playback of movies.

During playback in the following situations

- The menu is displayed.
- In index mode.
- You are using playback zoom.
- In the Multi Burst mode.
- You are rotating still images.
- Playback of movies.

- A large difference in the histogram displayed when shooting and during playback may occur when:
  - The flash strobes.
  - The shutter speed is changed.
- The histogram may not appear for images recorded using other cameras.
- When you set the LCD screen to Off, the digital zoom does not function (page 44) and [AF Mode] is set to [Single] (page 44). When you select \$\frac{1}{3}(flash)\displayed (self-timer)\displayed (macro), the image is displayed for about two seconds.

# Number of still images and recording time of movies

The tables show the approximate number of still images and the length of time for movies that can be recorded on a "Memory Stick" formatted with this camera. The values may vary depending on the shooting conditions.

# The number of still images (The image quality is [Fine] on the upper line and [Standard] on the lower line.) (Unit: images)

| Size        | 32MB | 64MB | 128MB | 256MB | 512MB | 1GB   | 2GB   |
|-------------|------|------|-------|-------|-------|-------|-------|
| 7M          | 9    | 18   | 37    | 67    | 137   | 279   | 573   |
|             | 18   | 36   | 73    | 132   | 268   | 548   | 1125  |
| 3:2         | 9    | 18   | 37    | 67    | 137   | 279   | 573   |
|             | 18   | 36   | 73    | 132   | 268   | 548   | 1125  |
| 5M          | 12   | 25   | 51    | 92    | 188   | 384   | 789   |
|             | 23   | 48   | 96    | 174   | 354   | 723   | 1482  |
| 3M          | 20   | 41   | 82    | 148   | 302   | 617   | 1266  |
|             | 37   | 74   | 149   | 264   | 537   | 1097  | 2250  |
| 1M          | 50   | 101  | 202   | 357   | 726   | 1482  | 3038  |
|             | 93   | 187  | 376   | 649   | 1320  | 2694  | 5524  |
| VGA(E-Mail) | 196  | 394  | 790   | 1428  | 2904  | 5928  | 12154 |
|             | 491  | 985  | 1975  | 3571  | 7261  | 14821 | 30385 |

- The number of images listed is for when [Mode] is set to [Normal].
- The size of a single still image is 1M when [Mode] is set to [Multi Burst].
- When the number of remaining shootable images is greater than 9,999, the ">9999" indicator appears.

#### The recording time of movies (hour: minute: second)

| Size          | 32MB    | 64MB    | 128MB   | 256MB   | 512MB   | 1GB      | 2GB      |
|---------------|---------|---------|---------|---------|---------|----------|----------|
| 640(Fine)     | -       | =       | -       | 0:02:57 | 0:06:02 | 0:12:20  | 0:25:18  |
| 640(Standard) | 0:01:27 | 0:02:56 | 0:05:54 | 0:10:42 | 0:21:47 | 0:44:27  | 1:31:09  |
| 160           | 0:22:42 | 0:45:39 | 1:31:33 | 2:51:21 | 5:47:05 | 11:44:22 | 24:18:25 |

- Movies with the size set to [640(Fine)] can be only recorded on a "Memory Stick PRO".
- · For image size and image quality, see page 13.
- When images recorded using earlier Sony models are played back on this camera, the display may differ from the actual image size.

### Battery life and number of images that can be recorded/ viewed

The tables show the approximate number of images and the battery life that can be recorded/viewed when you shoot images in [Normal] mode with a fully charged battery pack (supplied) at an ambient temperature of 25°C (77°F). The numbers of images that can be recorded or viewed take into account changing the "Memory Stick" as necessary. Note that the actual numbers may be less than those indicated depending on the conditions of use.

- The battery capacity decreases as the number of uses increases and also over time (page 90).
- The number of images that can be recorded/ viewed and the battery life are decreased under the following conditions:
  - The surrounding temperature is low
  - The flash is used
  - The camera has been turned on and off many times
  - The zoom is used frequently
  - [LCD Backlight] is set to [Bright]
  - [AF Mode] is set to [Monitor]
  - The battery power is low

#### When shooting still images

| Size   | LCD<br>screen | No. of images (Approx.) | Battery life (min.) |
|--------|---------------|-------------------------|---------------------|
| 7M     | On            | 370                     | 185                 |
|        | Off           | 500                     | 250                 |
| VGA(E- | On            | 370                     | 185                 |
| Mail)  | Off           | 500                     | 250                 |

- · Shooting in the following situations:
  - ♠ (P.Quality) is set to [Fine]
  - [AF Mode] is set to [Single]
  - Shooting once every 30 seconds
  - The zoom is switched alternately between the W and T ends
  - The flash strobes once every two times
  - The power turns on and off once every ten times
- The measurement method is based on the CIPA standard.

(CIPA: Camera & Imaging Products Association)

#### When viewing still images

| Size        | No. of images   | Battery life (min.) |
|-------------|-----------------|---------------------|
| 7M          | Approx.<br>8200 | Approx.<br>410      |
| VGA(E-Mail) | Approx.<br>8200 | Approx.<br>410      |

Viewing single images in order at about three second intervals

#### When shooting movies

| LCD screen On    | LCD screen Off   |
|------------------|------------------|
| Approx. 160 min. | Approx. 220 min. |

 Shooting movies continuously with an image size of [160]

# Using the mode dial

Set the mode dial to the desired function.

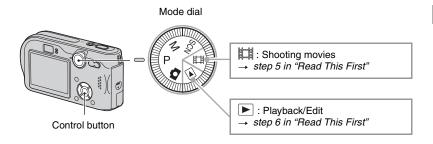

#### Still image shooting modes

#### Auto adjustment mode

Allows easy shooting with the settings adjusted automatically. → step 5 in "Read This First"

#### SCN: Scene Selection mode

Allows you to shoot with preset settings according to the scene. → step 5 in "Read This First"

#### P: Program auto shooting mode

Allows you to shoot with the exposure adjusted automatically (both the shutter speed and the aperture value). Also you can select various settings using the menu

(For details on the functions available  $\rightarrow$  page 26)

#### M: Manual exposure shooting mode

Allows you to shoot after adjusting the exposure manually (both the shutter speed and the aperture value) (page 24).

Also, you can select the various settings using the menu.

(For details on the functions available  $\rightarrow$  page 26)

#### To adjust the exposure manually

- ① Press on the control button when the mode dial is set to M. The "Set" indicator at the lower left of the screen changes to "Return," and the camera enters the manual exposure setup mode.
- 2 Adjust the settings using the control button.

◄/►: Aperture (F value)

**▲/**▼: Shutter speed

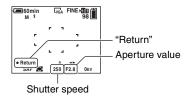

- 3 Shoot the image.
- To use the Quick Review, close-up (Macro), or self-timer function, or to change the flash mode, press to cancel the manual exposure setup mode after step ①. (The "Return" indicator changes to "Set".)
- The flash is set to **4** (Forced flash) or **(S)** (No flash).
- The shutter speed can be selected from 1/1000 to 30 seconds.
- Shutter speeds of one second or longer are indicated by ["], for example, 1".
- When you set the shutter speed slower, using a tripod is recommended to prevent the effects of vibration.
- If you select shutter speeds of 1/6 second or slower, the NR slow shutter function activates automatically to reduce the picture noise and "NR" appears.
- If you select slow shutter speeds, it takes time to process the data.
- The difference between the settings and proper exposure judged by the camera appears as an EV value (page 27) on the screen. 0EV indicates the value judged as the most suitable by the camera.

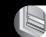

#### Using the menu

# **Using menu items**

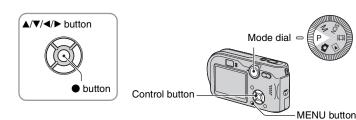

### 1 Turn on the power and set the mode dial.

Items available vary depending on the mode dial position.

### 2 Press MENU to display the menu.

- 3 Select the desired menu item with **◄/**▶ on the control button.
  - If the desired item is invisible, keep pressing **◄/▶** until it appears on the screen.

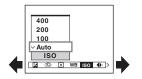

### 4 Select the setting with ▲/▼.

The setting you select is zoomed and is set.

### 5 Press MENU to turn off the menu.

- If there is an item that is not displayed, an ▲/▼ mark appears on the edges of the location where menu
  items usually appear. To display an item that is not displayed, select the mark with the control button.
- · You cannot select items that are grayed out.

# **Menu items**

The menu items available vary depending on the mode dial position. Only the available items are displayed on the screen.

| г                         |          | ı        | 1        |          |          | vailable) |
|---------------------------|----------|----------|----------|----------|----------|-----------|
| Mode dial position:       | ۵        | Р        | М        | SCN      | Ħ        | ▶         |
| nu for shooting (page 27) |          |          |          |          |          |           |
| SCN (Scene)               | _        | _        | _        | <b>V</b> | _        | _         |
| ∠ (EV)                    | _        | <b>V</b> | _        | <b>V</b> | <b>V</b> | _         |
| € (Focus)                 | _        | <b>V</b> | <b>V</b> | <b>V</b> | <b>V</b> | _         |
| (Metering Mode)           | _        | <b>V</b> | <b>V</b> | <b>V</b> | <b>V</b> | _         |
| WB (White Bal)            | _        | <b>V</b> | <b>V</b> | <b>V</b> | <b>V</b> | _         |
| ISO                       | _        | <b>V</b> | <b>V</b> | <b>V</b> | _        | _         |
| <b>∢i</b> - (P.Quality)   | _        | <b>V</b> | <b>V</b> | <b>V</b> | _        | _         |
| Mode (REC Mode)           | <b>V</b> | <b>V</b> | <b>V</b> | <b>V</b> | _        | _         |
| (Interval)                | _        | <b>V</b> | <b>V</b> | <b>V</b> | _        | _         |
| <b>\$±</b> (Flash Level)  | _        | <b>V</b> | <b>V</b> | <b>V</b> | _        | _         |
| PFX (P.Effect)            | _        | <b>V</b> | <b>V</b> | <b>V</b> | <b>V</b> | _         |
| (Saturation)              | _        | <b>V</b> | <b>V</b> | _        | _        | _         |
| ① (Contrast)              | _        | <b>V</b> | <b>V</b> | _        | _        | _         |
| (Sharpness)               | _        | <b>V</b> | <b>V</b> | _        | _        | _         |
| ☐ (Setup)                 | <b>V</b> | <b>V</b> | <b>V</b> | <b>V</b> | <b>V</b> | <b>V</b>  |
| nu for viewing (page 36)  |          |          |          |          |          |           |
| (Folder)                  | _        | _        | _        | _        | _        | <b>V</b>  |
| Om (Protect)              | _        | _        | _        | _        | _        | <b>V</b>  |
| DPOF                      | _        | _        | _        | _        | _        | <b>V</b>  |
| 凸 (Print)                 | _        | _        | _        | _        | _        | <b>V</b>  |
| (Slide)                   | _        | _        | _        | _        | _        | <b>V</b>  |
| ⊡ (Resize)                | _        | _        | _        | _        | _        | <b>V</b>  |
| ☐∰ (Rotate)               | _        | _        | _        | _        | _        | <b>V</b>  |
| % (Divide)                | _        | _        | _        | _        | _        | <b>V</b>  |
| ☐ (Setup)                 | _        | _        | _        | _        | _        | <b>V</b>  |

# **Shooting menu**

The default settings are marked with .

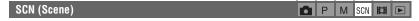

For details → step 5 in "Read This First"

For shooting an image appropriately according to the scene condition, a combination of functions is determined by the camera.

(✓ : you can select the desired setting)

|            | Macro       | Flash        | AF range finder | Focus preset           | White Balance        | Burst/Multi<br>Burst |
|------------|-------------|--------------|-----------------|------------------------|----------------------|----------------------|
| <b>.</b>   | _           | <b>(£</b> )  | <b>V</b>        | 8                      | <b>~</b>             | _                    |
| ٠,         | <b>&gt;</b> | <b>\$</b> SL | <b>V</b>        | <b>&gt;</b>            | Auto/►️/ <b>\$WB</b> | _                    |
| •          |             | <b>③</b>     | Center AF       | 0.5m/1.0m<br>3.0m/7.0m | *                    | _                    |
| <b>≗</b> ° | <b>&gt;</b> | <b>V</b>     | <b>V</b>        | <b>V</b>               | <b>~</b>             | <b>~</b>             |
| <b>A</b>   | _           | \$ / 🕉       | <b>V</b>        | 8                      | <b>~</b>             | <b>~</b>             |
| 次          | <b>&gt;</b> | \$ / 🕉       | <b>V</b>        | <b>&gt;</b>            | <b>V</b>             | <b>V</b>             |
| <u>*</u>   | <b>&gt;</b> | \$ / 🕉       | <b>V</b>        | <b>V</b>               | <b>~</b>             | <b>V</b>             |
| 6          | <b>&gt;</b> | \$ / 🕉       | <b>V</b>        | <b>V</b>               | <b>~</b>             | <b>V</b>             |
| A LA       | _           | <b>③</b>     | _               | ∞                      | *                    | _                    |

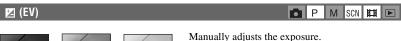

Toward –

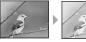

Toward +

|                | ↑+2.0EV         | Toward +: Brightens an image.                           |
|----------------|-----------------|---------------------------------------------------------|
| $ \checkmark $ | 0EV             | The exposure is determined automatically by the camera. |
|                | <b>↓</b> -2.0EV | Toward -: Darkens an image.                             |

- For details on the exposure → page 11
- The compensation value can be set in 1/3EV increments.
- If a subject is being shot in extremely bright or dark conditions, or the flash is used, the exposure adjustment may not be effective.

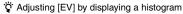

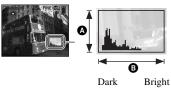

A histogram is a graph showing the brightness of an image. Set the mode dial to P or SCN in advance, then press | | repeatedly to display the histogram. The graph display indicates a bright image when skewed to the right side, a dark image when skewed to the left side. A histogram can be used to check the exposure and adjust | EV|.

- A Number of pixels
- Brightness
- The histogram also appears in the following cases, but you cannot adjust the exposure.
  - When the mode dial is set to or M
  - When playing back a single image
  - During Quick Review

(Focus) P M SCN III P

You can change the focus method. Use the menu when it is difficult to get the proper focus in auto focus mode.

|          | ∞ (unlimited distance) 7.0m 3.0m 1.0m 0.5m | Focuses on the subject using a previously set distance to the subject. (Focus preset)  • When shooting a subject through a net or through window glass, it is difficult to get the proper focus in auto focus mode. In these cases, use of [Focus] is convenient. |
|----------|--------------------------------------------|----------------------------------------------------------------------------------------------------|
|          | Spot AF<br>(■■)                            | Focuses on a very small subject or a narrow area.  • Using this with the AF lock function lets you shoot in the desired image composition. Hold the camera steadily so that the subject does not deviate from the range finder frame.                             |
|          | Center AF<br>( 👣 )                         | Focuses automatically on a subject near the center of the frame.  • Using this with the AF lock function lets you shoot in the desired image composition.  AF range finder frame  AF range finder frame indicator                                                 |
| <b>⋄</b> | Multi AF<br>(Multipoint AF) ( ( )          | Focuses automatically on a subject in all ranges of the finder frame.  • This mode is useful when the subject is not in the center of the frame.  AF range finder frame  AF range finder frame indicator                                                          |

- · AF stands for Auto Focus.
- Distance setting information in [Focus] is approximate. If you point the lens up or down, the error increases.
- The distance selection is limited according to the Scene mode (page 27).
- When you are shooting movies, [Multi AF] is recommended as the AF works even with a certain amount
  of vibration.
- When you use [Digital Zoom] or [AF Illuminator], priority AF movement is given to subjects in or near
  the center of the frame. In this case the , to or indicator flashes and the AF range finder frame is
  not displayed.

#### "If the subject is out of focus

When shooting with the subject at the edge of the frame (or the screen), or when using [Center AF] or [Spot AF]. the camera may not focus on a subject at the edge of the frame. In a case like this, do as follows.

① Recompose the shot so that the subject is centered in the AF range finder, and press the shutter button halfway down to focus on the subject (AF lock).

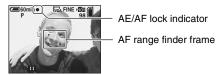

As long as you do not press the shutter button fully down, you can retry the procedure as many times as you want.

When the AE/AF lock indicator stops flashing and remains on, return to the fully composed shot, and press the shutter button fully down.

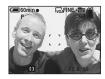

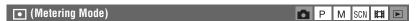

Selects the metering mode that sets which part of the subject to measure to determine the exposure.

|   | Spot (Spot metering) ( )                          | Measures only a part of the subject.  • This function is useful when the subject is backlit or when there is strong contrast between the subject and the background.  Spot metering cross hairs Positions on the subject. |
|---|---------------------------------------------------|----------------------------------------------------------------------------------------------------|
|   | Center (Center-weighted<br>metering)( <b>্র</b> ) | Measures the center of the image, and determines the exposure based on the brightness of the subject there.                                                                                                    |
| < | Multi (Multi-pattern metering)                    | Divides into multiple regions and measures each region. The camera determines a well-balanced exposure.                                                                                                    |

- For details on the exposure → page 11
- When using spot metering or center-weighted metering, setting [ Focus ) to [Center AF] is recommended to focus on the metering position (page 29).

### WB (White Bal) P M SCN 🖽 🕞

Adjusts the color tones according to the lighting condition in a situation, for example, when the colors of a image look strange.

|                | SET (One push SET)  | Memorizes the basic white color which will be used in (One push) mode.                                                                                                    |
|----------------|---------------------|----------------------------------------------------------------------------------------------------|
|                | ⊾ (One-push)        | Memorizes the basic white color for the  (One-push) mode. After selecting  , do as follows.  ① Frame a white object such as a piece of paper filling the screen under the same lighting conditions as you will shoot the subject. ② Select [ SET ] (One push SET) with  The screen momentarily turns black and the  indicator flashes quickly. When the white balance has been adjusted and stored in the memory,  (One push) is selected again.  • If the  indicator flashes slowly, the white balance has not been set or cannot be set. Use automatic white balance. • Do not shake or strike the camera while the  indicator flashes quickly.  • When flash mode is set to  (Forced flash), or  SL (Slow synchro), the white balance is adjusted to the condition with the flash emitting. |
|                | <b>≱wB</b> (Flash)  | Adjusts for the flash conditions.  • You cannot select this item when shooting movies.                                                                                                    |
|                | -  ☆ (Incandescent) | Adjusts for places where the lighting conditions change quickly such as a party hall, or under bright lighting such as photography studios.                                                                                                    |
|                | ⊯ (Fluorescent)     | Adjusts for fluorescent lighting.                                                                                                    |
|                | (Cloudy)            | Adjusts for a cloudy sky.                                                                                                    |
|                | (Daylight)          | Adjusts for outdoors, shooting night scenes, neon signs, fireworks, or sunrise, or conditions before and after sundown.                                                                                                    |
| $ \checkmark $ | Auto                | Adjusts the White Balance automatically.                                                                                                    |

- For details on [WB] → page 12
- Under fluorescent lights that flicker, the white balance function may not work correctly even though you select [Fluorescent).
- Except in [ ] and [ WB] modes, the white balance function is automatically set to [Auto] when the flash strobes.
- The selection is limited according to the Scene mode (page 27).

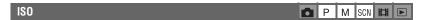

Selects a luminous sensitivity with units of ISO. The larger the number, the higher the sensitivity.

|                | 400  | Select a large number when shooting in dark locations or                                        |
|----------------|------|-------------------------------------------------------------------------------------------------|
|                | 200  | shooting a subject moving at high speed, or select a small number to obtain high image quality. |
|                | 100  |                                                                                                 |
| $ \checkmark $ | Auto |                                                                                                 |

- For details on the [ISO] sensitivity → page 12
- Note that the image tends to become noisier as the ISO sensitivity number increases.

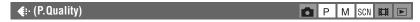

Selects the still image quality.

| $ \checkmark $ | Fine (FINE)    | Records with high quality (low compression).      |
|----------------|----------------|---------------------------------------------------|
|                | Standard (STD) | Records with standard quality (high compression). |

• For details on the image quality → page 13

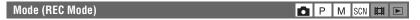

Selects whether the camera performs continuous shooting or not when you press the shutter button.

|            | Multi Burst (I) | Records 16 frames in succession as a still image file when you press the shutter button.                                                                                                    |
|------------|-----------------|----------------------------------------------------------------------------------------------------|
|            |                 | This is convenient for checking your form in sports, for example.                                                                                                    |
|            |                 | You can select the Multi Burst shutter interval in [Interval] mode<br>(page 34).                                                                                                    |
|            | Burst (□)       | Records the maximum number of images in succession (refer to the following table) when you press and hold down the shutter button.  • When "Recording" disappears, you can shoot the next image. |
| <b>~</b> / | Normal          | Does not shoot continuously.                                                                                                    |

#### On the [Multi Burst]

- You can play back images shot with [Multi Burst] using the following procedure.
  - To pause/resume: Press on the control button.
  - To play back frame-by-frame: Press ◀/▶ in pause mode. Press to resume playback in series.
- You cannot use the following functions in the [Multi Burst] mode:
- Smart zoom
- Flash
- Inserting the date and time
- Dividing a series of images shot with [Multi Burst]
- Deleting a frame in a series of images shot with [Multi Burst]
- Setting the frame interval to a mode other than [1/30] when the mode dial is set to
- Setting the shutter speed to lower than 1/30 second when the mode dial is set to M
- When playing back a series of images shot with [Multi Burst] using a computer or a camera not equipped with the Multi Burst function, the image is displayed as a single image with 16 frames.
- The image size of images shot in the [Multi Burst] mode is 1M.
- · You may not be able to shoot images in the [Multi Burst] mode depending on the Scene mode (page 27).

#### On the [Burst]

- The flash is set to (No flash).
- When recording with the self timer, a series of a maximum of five images is recorded.
- When the mode dial is set to M, you cannot set the shutter speed in the [Burst] mode to 1/6 second or slower.
- When the battery level is low, or when the "Memory Stick" is full, the [Burst] stops.
- You may not be able to shoot images in the [Burst] mode depending on the Scene mode (page 27).

#### The maximum number of continuous shots

(Units: images)

| Size        | Fine | Standard |
|-------------|------|----------|
| 7M          | 5    | 8        |
| 3:2         | 5    | 8        |
| 5M          | 6    | 11       |
| 3M          | 9    | 17       |
| 1M          | 22   | 41       |
| VGA(E-Mail) | 85   | 100      |

### (Interval) P M SCN ## 🕒

Selects the frame interval in the [Multi Burst] mode (page 32).

|   | 1/7.5 (1/7.5") | This setting cannot be made when [Mode] (REC Mode) in the<br>menu is set to other than [Multi Burst] (page 32). |
|---|----------------|----------------------------------------------------------------------------------------------------|
|   | 1/15 (1/15")   | menu is set to other than [Multi Burst] (page 32).                                                              |
| ✓ | 1/30 (1/30")   |                                                                                                    |

• This does not appear when ) (Twilight mode), (Ywilight portrait mode), (Fireworks mode) or (Candle mode) is selected in the Scene mode (page 27).

#### 

Adjusts the amount of flash light.

|   | + ( \$ + ) | Toward +: Makes the flash level higher. |
|---|------------|-----------------------------------------|
| V | Normal     |                                         |
|   | - (\$-)    | Toward -: Makes the flash level lower.  |

- To change flash mode → step 5 in "Read This First"
- This does not appear when → (Twilight mode), 🕸 (Fireworks mode) or 🏠 (Candle mode) is selected in the Scene mode (page 27).

### PFX (P.Effect) P M SCN III P

Allows you to shoot an image with special effects.

|                | B & W ( <b>p</b> +) | Records the image in monochrome (black and white).   |
|----------------|---------------------|------------------------------------------------------|
|                | Sepia (p+)          | Records the image in sepia (like an old photograph). |
| $ \checkmark $ | Off                 | No effect.                                           |

• This setting is not maintained when the power is turned off.

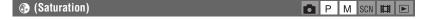

Adjusts the saturation of the image.

|   | + (3)          | Toward +: Brightens the color. |
|---|----------------|--------------------------------|
| V | Normal         |                                |
|   | - ( <b>③</b> ) | Toward -: Darkens the color.   |

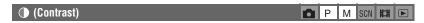

Adjusts the contrast of the image.

|   | + (①)         | Toward +: Enhances the contrast. |
|---|---------------|----------------------------------|
| 8 | Normal        |                                  |
|   | -( <b>①</b> ) | Toward -: Reduces the contrast.  |

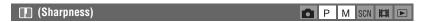

Adjusts the sharpness of the image.

|   | + ([[])      | Toward +: Sharpens the image. |
|---|--------------|-------------------------------|
| V | Normal       |                               |
|   | - ( <u> </u> | Toward -: Softens the image.  |

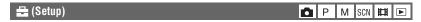

See page 43.

# Viewing menu

The default settings are marked with ⋄.

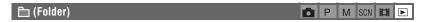

Selects the folder containing the image you want to play back.

|          | ОК     | See the following procedure. |
|----------|--------|------------------------------|
| <b>⊘</b> | Cancel | Cancels the selection.       |

Select the desired folder with 

 In the control button.

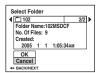

② Select [OK] with ▲, then press ●.

#### "On the [Folder]

The camera stores images in a specified folder of a "Memory Stick" (page 48). You can change the folder or create a new one.

- To create a new folder → [Create REC. Folder] (page 48)
- To change the folder for recording images → [Change REC. Folder] (page 49)
- When multiple folders are created in the "Memory Stick" and the first or last image in the folder is displayed, the following indicators appear.
  - : Moves to the previous folder.
  - : Moves to the next folder.
  - : Moves to either the previous and next folders.

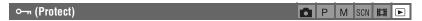

Protects images against accidental erasure.

| V | Protect (O-m) | See the following procedure.   |
|---|---------------|--------------------------------|
|   | Exit          | Exits the Protection function. |

### To protect images in single-image mode

- ① Display the image you want to protect.
- 2 Press MENU to display the menu.
- ③ Select [O¬¬] (Protect) with ◄/► on the control button, then press ●.
  The image is protected and the O¬¬ (protect) indicator appears on the image.

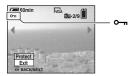

④ To protect other images, select the desired image with ◀/▶, then press ●.

### To protect images in index mode

- ① Press [ (index) to display the index screen.
- 2 Press MENU to display the menu.
- ③ Select [○¬¬] (Protect) with  $\checkmark$ / $\blacktriangleright$  on the control button, then press  $\bullet$ .
- **4** Select [Select] with  $\blacktriangle/V$ , then press **●**.
- ⑤ Select the image you want to protect with ▲/▼/◄/▶, then press ●. A green ⊶ indicator appears on the selected image.

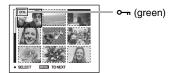

- 6 Repeat step 5 to protect other images.
- (7) Press MENU.
- (3) Select [OK] with ▶, then press ●. The ○¬¬ indicator turns white. The selected images are protected.
- To protect all images in the folder, select [All In This Folder] in step ④, and press ●. Select [On] with ▶, then press ●.

### To cancel the protection

In single-image mode

Press ● in step ③ or ④ of "To protect images in single-image mode."

#### In index mode

- ① Select the image for which you want to remove protection in step ⑤ of "To protect images in index mode."
- ② Press to turn the indicator gray.
- 3 Repeat the operation above for all images to be unprotected.
- ④ Press MENU, select [OK] with ▶, and then press ●.

### To cancel protection of all images in the folder

Select [All In This Folder] in step ④ of "To protect images in index mode," and press ●. Select [Off] with ▶, then press ●.

- Note that formatting the "Memory Stick" erases all the data in the "Memory Stick" even if images are
  protected, and these images cannot be recovered.
- · It may take some time to protect an image.

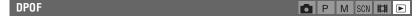

Adds a (Print order) mark to images you want to print (page 70).

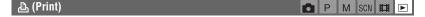

See page 67.

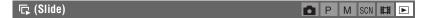

Plays back recorded images in order (Slide show).

#### Interval

| 8 | 3 sec  | Sets the slide show interval. |
|---|--------|-------------------------------|
|   | 5 sec  |                               |
|   | 10 sec |                               |
|   | 30 sec |                               |
|   | 1 min  |                               |

#### Image

| Folder | Plays back all images in the selected folder.       |
|--------|-----------------------------------------------------|
| All    | Plays back all images stored on the "Memory Stick". |

#### Repeat

| On  | Plays back images in a continuous loop.                          |
|-----|------------------------------------------------------------------|
| Off | After all the images have been played back, the slide show ends. |
|     |                                                                  |

|   | Start  | See the following procedure. |
|---|--------|------------------------------|
| Ø | Cancel | Cancels the slide show.      |

- ① Select [Interval], [Image] and [Repeat] with △/▼/◄/▶ on the control button.
- Select [Start] with ▼/▶, then press ●.
   The slide show starts.

To end the slide show, press ●, select [Exit] with ▶, then press ●.

- During a slide show, you can display the previous/next image with **◄/▶**.
- The [Interval] time is just a guideline, so it may vary depending on the image size, etc.

### (Resize)

You can change the image size of a recorded image (Resize), and save it as a new file. The original image is retained even after resizing.

| 7M     | The setting size is just a guideline. |
|--------|---------------------------------------|
| 5M     | → step 4 in "Read This First"         |
| 3M     |                                       |
| 1M     |                                       |
| VGA    |                                       |
| Cancel | Cancels resizing.                     |

- ① Display the image you want to resize.
- 2 Press MENU to display the menu.
- ③ Select [□] (Resize) with ◄/▶, then press ●.
- ④ Select the desired size with ▲/▼, then press ●.
  The resized image is recorded in the recording folder as the newest file.
- For details on [Image Size] → step 4 in "Read This First"
- · You cannot change the size of movies or [Multi Burst] images.
- When you change from a small size to a large size, the image quality deteriorates.
- You cannot resize to an image size of 3:2.

• When you resize a 3:2 image, the upper and lower black portions will be displayed on the image.

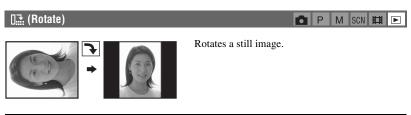

|                | <b>₹</b> | Rotates an image. See the following procedure.        |
|----------------|----------|-------------------------------------------------------|
|                | OK       | Determines the rotation. See the following procedure. |
| $ \checkmark $ | Cancel   | Cancels rotation.                                     |

- ① Display the image to be rotated.
- 2 Press MENU to display the menu.
- ③ Select [☐] (Rotate) with ◄/▶ on the control button, then press ●.
- 4 Select  $[ \leftarrow \rightarrow ]$  with  $\rightarrow$ , then rotate the image with  $\rightarrow / \rightarrow$ .
- Select [OK] with ▲/▼, then press ●.
- · You cannot rotate protected images, movies, or [Multi Burst] images.
- · You may not be able to rotate images shot with other cameras.
- When viewing images on a computer, the image rotation information may not be reflected depending on the software.

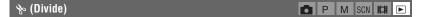

Cuts movies, or deletes unnecessary portions of movies. This is the recommended function to use when the "Memory Stick" capacity is insufficient, or when you attach movies to your email messages.

Note that the original movie is deleted and that number is skipped. Also note that you cannot restore files
once you cut them.

|                | OK     | See the following procedure. |
|----------------|--------|------------------------------|
| <b>\langle</b> | Cancel | Cancels division.            |

### Example: Cutting a movie numbered 101\_0002

This section describes an example of dividing a movie numbered  $101\_0002$  and deleting it in the following file configuration.

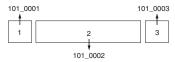

1 Cutting scene A.

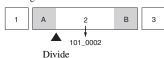

101 0002 is divided into 101 0004 and 101 0005.

2 Cutting scene B.

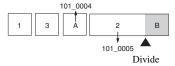

101\_0005 is divided into 101\_0006 and 101\_0007.

3 Deleting scenes A and B if they are unnecessary.

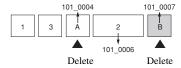

4 Only the desired scenes remain.

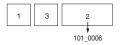

#### Procedure

- ① Display the movie to be divided.
- 2 Press MENU to display the menu.
- ③ Select [�] (Divide) with ▶ on the control button, then press ●.
- ④ Select [OK] with ▲, then press ●. The playback of the movie starts.

⑤ Press ● at the desired cutting point.

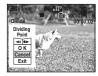

- When you want to adjust the cutting point, select [◄II/II►] (frame rewind/forward) and adjust the cutting point using ◄/►.
- If you want to change the cutting point, select [Cancel]. The playback of the movie starts again.
- 6 Select [OK] with ▲/▼, and press ●.
- Select [OK] with ▲, then press ●.
   The movie is cut.
- The cut movies are assigned new numbers, and then recorded as the newest files in the selected recording folder.
- You cannot cut the following kinds of images.
  - Still image
  - Movies not long enough to cut (shorter than about two seconds)
  - Protected movies (page 37)

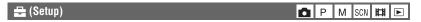

See page 43.

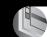

Using the Setup screen

### **Using Setup items**

You can change the default settings using the Setup screen.

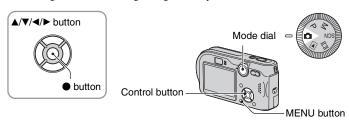

- 1 Turn on the power.
- 2 Press MENU to display the menu.
- 4 Press ▲/▼/◄/▶ on the control button to select the item you want to set.

The frame of the selected item turns yellow.

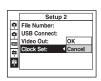

**5** Press ● to enter the setting.

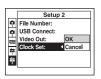

To turn off the  $\blacksquare$  (Setup) screen, press MENU.

### To cancel the ## (Setup) setting

Select [Cancel] if it appears, then press ● on the control button. If it does not appear, select the previous setting again.

• This setting is maintained even when the power is turned off.

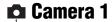

The default settings are marked with .

### AF Mode

Selects the auto focus operation mode.

| < | Single (S AF)  | Automatically adjusts the focus when the shutter button is pressed and held halfway down. This mode is useful for shooting stationary subjects.                                                      |
|---|----------------|----------------------------------------------------------------------------------------------------|
|   | Monitor (M AF) | Automatically adjusts the focus before the shutter button is pressed and held halfway down. This mode shortens the time needed for focusing.  • Battery consumption is faster than in [Single] mode. |

<sup>•</sup> When shooting using the finder with the LCD screen off, the camera operates in the [Single] mode.

### **Digital Zoom**

Selects the digital zoom mode. The camera enlarges the image using optical zoom (up to 3×). When the zoom scale exceeds 3×, the camera uses either smart or precision digital zoom.

| Smart<br>(Smart zoom)<br>(SQ×)   | Enlarges the image digitally with almost no distortion. This is not available when the image size is set to [7M] or [3:2].  • The maximum zoom scale of [Smart] is shown in the following table. |
|----------------------------------|----------------------------------------------------------------------------------------------------|
| Precision (Precision zoom) (PQx) | Enlarges all image sizes up to a maximum of 6×, but the image quality deteriorates.                                                                                                    |
| Off (x)                          | Does not use the digital zoom.                                                                                                    |

Image size and maximum zoom scale using [Smart]

| Size        | Maximum zoom scale |
|-------------|--------------------|
| 5M          | Approx. 3.6×       |
| 3M          | Approx. 4.5×       |
| 1M          | Approx. 7.2×       |
| VGA(E-Mail) | Approx. 14.0×      |

• When you press the zoom button, the zoom scaling indicator appears as follows.

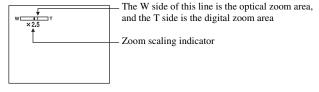

- The maximum zoom scale of smart zoom/precision zoom includes the scale of the optical zoom.
- The AF range finder frame does not appear when using the digital zoom. The or or indicator flashes, and AF operates with priority on subjects located near the center of the frame.
- When using the smart zoom, the image on the screen may look rough. However, this phenomenon has no effect on the recorded image.

#### Date/Time

Selects how to superimpose the date or time onto the image. Select this before shooting.

• The date and time do not appear during shooting, instead, the indicator appears. The date and time appear in red on the lower-right corner of the screen during playback only.

|                | Day&Time | Superimposes the date, hour, and minute.                                                                                               |
|----------------|----------|----------------------------------------------------------------------------------------------------|
|                | Date     | Superimposes the year, month and day.  • The date is inserted in the order you select. (→ step 2 "Set the clock" in "Read This First") |
| $ \checkmark $ | Off      | Does not superimpose the date and time.                                                                                                |

- You cannot insert the date and time into movies or images in the [Multi Burst] mode.
- The date and time superimposed cannot be removed later.

### **Red Eye Reduction**

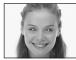

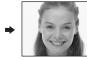

Reduces the red-eye phenomenon when using the flash. Select this before shooting.

|   | On ( <b>③</b> ) | Reduces the red-eye phenomenon.  • The flash pre-strobes twice or more before shooting. |
|---|-----------------|-----------------------------------------------------------------------------------------|
| ✓ | Off             | Does not use Red Eye Reduction.                                                         |

- Because it takes about a second until the shutter clicks, hold the camera firmly to prevent the effects of vibration. Also, do not let the subject move.
- Red-eye reduction may not produce the desired effects depending on individual differences, the distance to the subject, if the subject does not see the pre-strobe, or other conditions.

#### **AF Illuminator**

The AF illuminator supplies fill light to focus more easily on a subject in dark surroundings. The AF illuminator emits red light allowing the camera to focus easily when the shutter button is pressed halfway, until the focus is locked. The №on indicator appears at this time.

| $ \checkmark $ | Auto | Uses the AF illuminator.     |
|----------------|------|------------------------------|
|                | Off  | Does not use AF illuminator. |

- If the AF illuminator light does not reach the subject sufficiently or the subject has no contrast, focus will
  not be achieved. (A distance of up to approximately 3.8 m (12 feet 5 1/2 inches) (W)/2.8 m (9 feet 2 1/8
  inches) (T) is recommended.)
- Focus is achieved as long as the AF illuminator light reaches the subject, even if the light is slightly off the
  center of the subject.
- When [Focus] is set (page 29), [AF Illuminator] does not function.
- The AF range finder frame does not appear. The or or indicator flashes, and AF operates with priority on subjects located near the center of the frame.
- The AF illuminator does not operate when  $\checkmark$  (Twilight mode),  $\checkmark$  (Landscape mode) or  $\checkmark$  (Fireworks mode) is selected in the Scene mode (page 27).
- The AF illuminator emits very bright light. Although there are no problems with safety, do not look directly into the AF illuminator emitter at close range.

#### **Auto Review**

Displays the recorded image on the screen for approximately two seconds immediately after shooting a still image.

| $ \checkmark $ | On  | Use the Auto Review.      |
|----------------|-----|---------------------------|
|                | Off | Does not use Auto Review. |

You cannot shoot the next image during the Auto Review display. If you press the shutter button halfway
down during this period, the recorded image display disappears and you can immediately shoot the next
image.

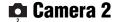

The default settings are marked with ⋞.

### **Enlarged Icon**

Enlarges the setting indicator temporarily when you press 4 (Flash mode), 8 (Self-timer), or 4 (Macro).

| $ \checkmark $ | On  | Enlarges the indicators.         |
|----------------|-----|----------------------------------|
|                | Off | Does not enlarge the indicators. |

### **™** Memory Stick Tool

The default settings are marked with .

#### **Format**

Formats the "Memory Stick". Both the supplied "Memory Stick" and a commercially available "Memory Stick" are already formatted, and can be used immediately.

• Note that formatting irrevocably erases all data on a "Memory Stick", including even protected images.

|   | ОК     | See the following procedure. |
|---|--------|------------------------------|
| V | Cancel | Cancels the formatting.      |

- ① Select [OK] with ▲ on the control button, then press ●. The message "All data in Memory Stick will be erased" appears.
- ② Select [OK] with ▲, then press ●. The format is complete.

#### Create REC. Folder

Creates a folder in a "Memory Stick" for recording images.

|          | OK     | See the following procedure. |
|----------|--------|------------------------------|
| <b>⊘</b> | Cancel | Cancels folder creation.     |

Select [OK] with ►/▲ on the control button, then press ●.
 The folder creation screen appears.

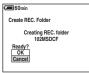

② Select [OK] with ▲, then press ●.

A new folder is created with a number incremented one higher than the largest number, and the folder becomes the current recording folder.

- · For details on the folder, see page 36.
- When not creating a new folder, the "101MSDCF" folder is selected as the recording folder.
- You can create folders designated up to "999MSDCF."
- · Images are recorded in the newly created folder until a different folder is created or selected.
- You cannot delete a folder with the camera. To delete a folder, use your computer, etc.
- Up to 4,000 images can be stored in one folder. When the folder capacity is exceeded, a new folder is automatically created.
- For more information, see "Image file storage destinations and file names" (page 60).

### Change REC. Folder

Changes the folder currently used for recording images.

|                | OK     | See the following procedure.           |
|----------------|--------|----------------------------------------|
| $ \checkmark $ | Cancel | Cancels changing the recording folder. |

Select [OK] with ►/A on the control button, then press ●.
 The folder selection screen appears.

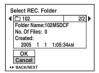

- ② Select the desired folder with **◄/▶**, and [OK] with **▲**, then **●**.
- You cannot select the "100MSDCF" folder as a recording folder.
- You cannot move recorded images to a different folder.

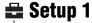

The default settings are marked with 

✓.

### **LCD Backlight**

Selects the brightness of the LCD backlight.

|                | Bright | Brightens. |
|----------------|--------|------------|
| $ \checkmark $ | Normal |            |
|                | Dark   | Darkens.   |

- · Selecting [Bright] uses up the battery charge faster.
- The setting is not displayed when using the camera with the AC Adaptor.

### Beep

Selects the sound produced when you operate the camera.

|           | Shutter | Turns on the shutter sound when you press the shutter button.                                |
|-----------|---------|----------------------------------------------------------------------------------------------|
| <b>\$</b> | On      | Turns on the beep/shutter sound when you press the control button/ press the shutter button. |
|           | Off     | Turns off the beep/shutter sound.                                                            |

### A Language

Selects the language to be used to display the menu items, warnings, and messages.

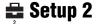

### **File Number**

Selects the method used to assign file numbers to images.

| < | Series | Assigns numbers to files in sequence even if the recording folder or the "Memory Stick" is changed. (When the replaced "Memory Stick" contains a file with a number higher than the last assigned number, a number one higher than the largest number is assigned.) |
|---|--------|----------------------------------------------------------------------------------------------------|
|   | Reset  | Starts from 0001 each time the folder is changed. (When the recording folder contains a file, a number one higher than the largest number is assigned.)                                                                                                    |

### **USB Connect**

Selects the USB mode to be used when connecting the camera to a computer or a PictBridge compliant printer using the cable for multi-use terminal.

|   | PictBridge | Connects the camera to a PictBridge compliant printer (page 67).                                                                                                    |
|---|------------|----------------------------------------------------------------------------------------------------|
|   | PTP        | When [PTP] (Picture Transfer Protocol) is set and the camera is connected to a computer, the images in the recording folder selected by the camera are copied to the computer. (Compatible with Windows XP and Mac OS X.) |
| Ø | Normal     | Connects the camera to a computer (page 56).                                                                                                    |

### Video Out

Sets the video signal output according to connected equipment.

| NTSC | Sets the video output signal to NTSC mode (e.g., for the USA, Japan). |
|------|-----------------------------------------------------------------------|
| PAL  | Sets the video output signal to PAL mode (e.g., for Europe).          |

### Clock Set

Sets the date and time.

|   | OK     | Select [OK] with $\triangle$ on the control button, and press $\blacksquare$ . Then, perform the procedure explained in "Setting the clock" ( $\rightarrow$ <i>step 2 in "Read This First"</i> ). |
|---|--------|----------------------------------------------------------------------------------------------------|
| V | Cancel | Cancels setting the clock.                                                                                                    |

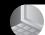

### Using your computer

### **Enjoying your Windows computer**

For details on using a Macintosh computer, refer to "Using your Macintosh computer" (page 64).

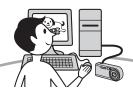

### Copying images to your computer (page 55)

#### Preparation

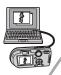

Viewing images on your computer

Installing the USB driver.

 A driver is not needed when using Windows XP.

### Enjoying images using "PicturePackage" (page 62)

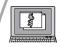

Viewing images saved on your computer

Installing "PicturePackage" (page 62).

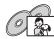

Storing images on a CD-R

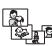

Creating a Music Video/ Slideshow

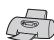

Printing images

### Creating a video CD using "ImageMixer" (page 62)

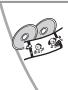

Creating a video CD

"ImageMixer VCD2" is installed automatically when "PicturePackage" is installed.

### Recommended computer environment

The following environment is recommended for a computer connected to the camera.

### Recommended environment for copying images

- OS (pre-installed): Microsoft Windows 98, Windows 98SE, Windows 2000 Professional, Windows Millennium Edition, Windows XP Home Edition, or Windows XP Professional
  - Operation is not assured in an environment based on an upgrade of the operating systems described above or in a multi-boot environment

CPU: MMX Pentium 200 MHz or faster

USB connector: Provided as standard

**Display:** 800 × 600 dots or more, High Color (16-bit color, 65,000 colors) or more

### Recommended environment for using "PicturePackage"/"ImageMixer VCD2"

Software: Macromedia Flash Player 6.0 or later, Windows Media Player 7.0 or later, Direct X 9.0b or later

**Sound card:** 16-bit stereo sound card with speakers

**Memory:** 64 MB or more (128 MB or more is recommended.)

**Hard Disk:** Disk space required for installation—approximately 500 MB

**Display:** Video card (Direct Draw driver compliant) with 4 MB of VRAM

- For automatic creation of a Music Video/ Slideshow (page 62), a Pentium III 500 MHz or faster CPU is required.
- When using "ImageMixer VCD2," a Pentium III 800 MHz or faster CPU is recommended.
- This software is compatible with DirectX technology. "DirectX" must be installed for use.

 A separate software application for operating the recording device is required in order to write to CD-Rs.

### Notes on connecting your camera to a computer

- Operations are not guaranteed for all the recommended computer environments mentioned above.
- If you connect two or more USB devices to a single computer at the same time, some devices, including your camera, may not operate, depending on the types of USB devices you are using
- Operations are not guaranteed when using a USB hub.
- Connecting your camera using a USB interface that is compatible with Hi-Speed USB (USB 2.0 compliant) allows advanced transfer (high speed transfer) as this camera is compatible with Hi-Speed USB (USB 2.0 compliant).
- There are two modes for a USB connection when connecting a computer, [Normal] (default setting) and [PTP] modes. This section describes the [Normal] mode as an example. For details on [PTP], see page 51.
- When your computer resumes from the suspend or sleep mode, communication between your camera and your computer may not recover at the same time.
- When neither a USB connector nor a "Memory Stick" slot is provided on your computer, you can copy images using an additional device. See the Sony Website for details.

### **Copying images to your computer**

This section describes the process using a Windows computer as an example. You can copy images from the camera to your computer as follows.

## For a computer with a "Memory Stick" slot

Remove the "Memory Stick" from the camera and insert the "Memory Stick" into the "Memory Stick" slot of the computer, then copy the images.

### For a computer without a "Memory Stick" slot

Follow Stages 1 through 5 on pages 55 to 59 to copy images.

## Stage 1: Installing the USB Driver

#### 98 98SE 2000 Me

- A driver is software that enable equipment connected to the computer to operate properly.
- · When using Windows XP, start from Stage 2.
- When "PicturePackage" is already installed, Stage 1 is unnecessary.

## NOTE: Do not connect the camera to the computer at this time.

- 1 Shut down all application software in use.
  - In Windows 2000, log on as Administrator (authorized Administrators).
- 2 Insert the CD-ROM into the computer, then click [USB Driver] when the install menu screen appears.

The "InstallShield Wizard" screen appears.

 If the install menu screen does not appear, double-click (My Computer) → (PICTUREPACKAGE).

### 3 Click [Next].

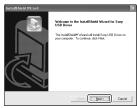

The USB driver installation starts. When the installation is finished, the screen informs you of completion.

4 Click the radio button next to [Yes, I want to restart my computer now] to select it, then click [Finish].

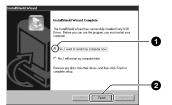

Your computer restarts. Now, you can establish a USB connection.

Remove the CD-ROM when the installation is completed.

## Stage 2: Preparing the camera and the computer

1 Insert a "Memory Stick" with recorded images into the camera.

# 2 Connect the camera to a wall outlet (wall socket) with the AC Adaptor.

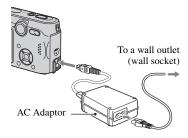

- When you copy images to your computer using the battery pack, copying may fail or image data may be corrupted if the battery shuts off too soon.
- 3 Set the mode dial to , then turn on the camera and the computer.

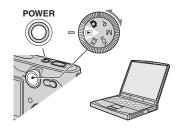

## Stage 3: Connecting the camera and your computer

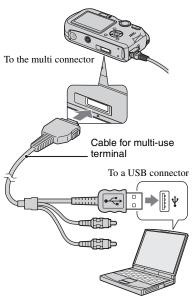

 With Windows XP, the AutoPlay wizard appears on the desktop.

"USB Mode Normal" appears on the screen of the camera.

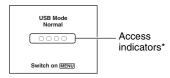

When a USB connection is established for the first time, your computer automatically runs a program to recognize the camera. Wait for a while.

- \* During communication, the access indicators turn red. Do not operate the computer until the indicators turn white.
- If "USB Mode Normal" does not appear, set [USB Connect] to [Normal] (page 51).

## Stage 4-A: Copying images to a computer

 For Windows 98/98SE/2000/Me, follow the procedure explained in "Stage 4-B: Copying images to a Computer (for Windows 98/98SE/ 2000/Me)" on page 58.

This section describes an example of copying images to a "My Documents" folder.

1 After making a USB connection in Stage 3, click [Copy pictures to a folder on my computer using Microsoft Scanner and Camera Wizard] → [OK] as the wizard screen appears automatically on the desktop.

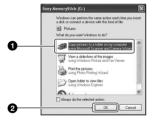

The "Scanner and Camera Wizard" screen appears.

### 2 Click [Next].

The images saved on the "Memory Stick" of the camera appear.

3 Click the radio button of unwanted images to remove the checkmark so they are not copied, then click [Next].

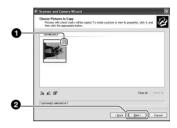

The "Picture Name and Destination" screen appears.

4 Select a name and destination for the images, then click [Next].

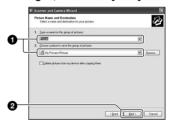

Image copying starts. When the copying is completed, the "Other Options" screen appears.

 This section describes an example of copying images to the "My Documents" folder. 5 Click the radio button next to [Nothing. I'm finished working with these pictures] to select it, then click [Next].

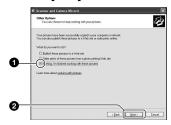

The "Completing the Scanner and Camera Wizard" screen appears.

### 6 Click [Finish].

The wizard screen closes.

 To continue copying other images, disconnect the cable for multi-use terminal (page 60) and reconnect it. Then follow the procedure explained in "Stage 3: Connecting the camera and your computer" on page 56.

## Stage 4-B: Copying images to a Computer

98 98SE 2000 Me

• For Windows XP, follow the procedure explained in "Stage 4-A: Copying images to a computer" on page 57.

This section describes an example of copying images to the "My Documents" folder.

1 Double-click [My Computer] → [Removable Disk] → [DCIM].

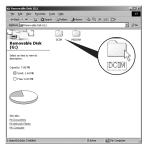

When you are not creating a folder, only the "101MSDCF" folder appears.

- If the "Removable Disk" icon is not displayed, see page 81.
- 2 Double-click the folder where the image files you want to copy are stored.

Then, right-click an image file to display the menu and click [Copy].

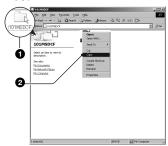

3 Double-click the [My Documents] folder. Then, right-click on the "My Documents" window to display the menu and click [Paste].

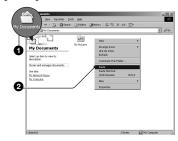

The image files are copied to the "My Documents" folder.

When an image with the same file name exists in the copy destination folder, the overwrite confirmation message appears. When you overwrite an existing image with a new one, the original file data is deleted. To copy an image file to the computer without overwriting, change the file name to a different name and then copy the image file. However, note that if you change the file name, you may not be able to play back that image with your camera (page 61).

## Stage 5: Viewing images on your computer

This section describes the procedure for viewing copied images in the "My Documents" folder.

1 Click [Start] → [My Documents].

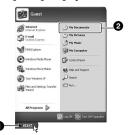

The contents of the "My Documents" folder are displayed.

 If you are not using Windows XP, double-click [My Documents] on the desktop.

## 2 Double-click the desired image file.

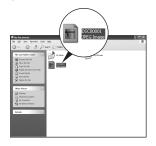

The image is displayed.

#### To delete the USB connection

Perform the following procedure when:

- · Disconnecting the cable for multi-use terminal
- · Removing a "Memory Stick"
- · Turning off the camera

### ■ For Windows 2000/Me/XP

① Double-click 🕏 on the tasktray.

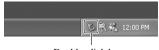

Double-click here

- ② Click ⇔ (Sony DSC) → [Stop].
- ③ Confirm the device on the confirmation window, then click [OK].
- (4) Click [OK].
  - Step 4 is unnecessary for Windows XP.
- ⑤ Disconnect the cable for multi-use terminal, remove the "Memory Stick", or turn off the camera.

### ■ For Windows 98/98SE

- ① Confirm that the access indicators (page 56) are white.
- ② Disconnect the cable for multi-use terminal, remove the "Memory Stick", or turn off the camera.

## Image file storage destinations and file names

The image files recorded with your camera are grouped as folders on the "Memory Stick".

#### **Example: viewing folders on Windows XP**

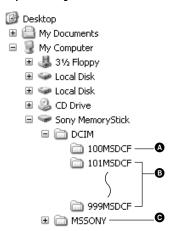

- A Folder containing image data recorded using a camera not equipped with the folder creating function
- Folder containing image data recorded using this camera When not creating any new folders, there is only the "101MSDCF" folder.
- Folder containing movie data, etc., recorded using a camera not equipped with the folder creating function
- You cannot record any images to the "100MSDCF" or "MSSONY" folders. The images in these folders are available only for viewing.
- For more information about folders, see page 36
- Still image files: DSC0□□□□JPG
- Movie files: MOV0□□□□.MPG
- Index image files that are recorded when you record movies: MOV0□□□□□.THM

### Viewing image files stored on a computer with your camera

This section describes the process using a Windows computer as an example. When an image file copied to a computer no longer remains on a "Memory Stick", you can view that image again on the camera by copying the image file on the computer to a "Memory Stick".

- Step 1 is not necessary if the file name set with your camera has not been changed.
- You may be unable to play back some images depending on the image size.
- When an image file has been processed by a computer or when the image file was recorded using a model other than that of your camera, playback on your camera is not guaranteed.
- When there is no folder, first create a folder with your camera (page 48) and then copy the image file.
- 1 Right-click the image file, then click [Rename]. Change the file name to "DSC0□□□□."

Enter a number from 0001 to 9999 for

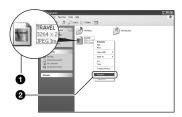

- If the overwrite confirmation message appears, enter a different number in step 1.
- An extension may be displayed depending on the computer settings. The extension for still images is JPG, and the extension for movies is MPG. Do not change the extension.

### 2 Copy the image file to the "Memory Stick" folder in the following order.

- ①Right-click the image file, then click [Copy].
- ②Double-click [Removable Disk] or [Sony MemoryStick] in [My Computer].
- ③ Right-click the [□□□MSDCF] folder in the [DCIM] folder, then click [Paste].
  - □□□ stands for any number within the range from 100 to 999.

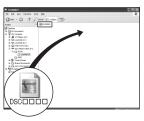

### Using the supplied software

This section describes the process using a Windows computer as an example.

## Overview of the supplied software

The supplied CD-ROM contains two software applications: "PicturePackage" and "ImageMixer."

#### PicturePackage

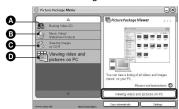

#### What you can do:

- ♠ Burning Video CD The "ImageMixer VCD2" screen appears.
- Music Video/Slideshow Producer
- Save the images on CD-R
- Viewing video and pictures on PC

How to start up the functions: Click one of **(A-D)**, then click the button at the lower right of the screen.

### Installing the software

You can install the "PicturePackage" and "ImageMixer VCD2" software using the following procedure.

- If you have not yet installed the USB driver (page 55), do not connect the camera to the computer before you install the "PicturePackage" software (except for Windows XP).
- In Windows 2000/XP, log on as Administrator.
- When "PicturePackage" is installed, the USB driver is installed automatically.

### 1 Turn on your computer, and insert the CD-ROM (supplied) into the CD-ROM drive.

The installation menu screen appears.

 If it does not appear, double-click (My Computer) → (PICTUREPACKAGE)

### 2 Click [PicturePackage].

The "Choose Setup Language" screen appears.

## 3 Select the desired language, then click [Next] twice.

This section describes the English screen.

The "License Agreement" screen appears.

Read the agreement carefully. If you accept the terms of the agreement, click the radio button next to [I accept the terms of the license agreement] and then click [Next].

# 4 Follow the instructions on the screen to complete the installation.

- "ImageMixer VCD2" and "DirectX" will be installed if you have not yet installed them.
- When the restarting confirmation message appears, restart the computer following the instructions on the screen.

5 Remove the CD-ROM as the shortcut icons of "PicturePackage Menu" and "PicturePackage destination Folder" are displayed after the installation.

### To start up the software

• Double-click the "PicturePackage Menu" icon on the desktop.

### For information on the use of the software

Click [?] at the upper-right corner of each screen to show the on-line help.

Technical support for "PicturePackage"/"ImageMixer VCD2" is provided by the Pixela User Support Center. For more information, refer to the information included on the CD-ROM.

### **Using your Macintosh computer**

You can copy images to your computer and create a video CD using "ImageMixer VCD2" (supplied).

### Recommended environment

**OS (pre-installed):** Mac OS 9.1, 9.2, or Mac OS X (v10.0/v10.1/v10.2/v10.3)

USB connector: Provided as standard

### Recommended computer environment for using "ImageMixer VCD2"

**OS (pre-installed):** Mac OS X (v10.1.5 or later)

**CPU:** iMac, eMac, iBook, PowerBook, PowerMac G3/G4 series

**Memory:** 128 MB or more (256 MB or more is recommended.)

 Hard Disk: Disk space required for installation—approximately 250 MB
 Display: 1024 × 768 dots or more, 32,000

colors or more

• QuickTime 4 or later must be pre-installed.
(QuickTime 5 or later is recommended.)

### Notes on connecting your camera to a computer

- Operations are not guaranteed for all the recommended computer environments mentioned above.
- If you connect two or more USB devices to a single computer at the same time, some devices, including your camera, may not operate depending on the types of USB devices you are using.
- Operations are not guaranteed when using a USB hub.
- Connecting your camera using a USB interface that is compatible with Hi-Speed USB (USB 2.0 compliant) allows advanced transfer (high speed transfer) as this camera is compatible with Hi-Speed USB (USB 2.0 compliant).
- There are two modes for a USB connection when connecting a computer, [Normal] (the default setting) and [PTP] modes. This section describes the [Normal] mode as an example. For details on [PTP], see page 51.
- When your computer resumes from the suspend or sleep mode, communication between your

- camera and your computer may not recover at the same time.
- When neither a USB connector nor a "Memory Stick" slot is provided on your computer, you can copy images using an additional device. See the Sony Website for details.

## Copying and viewing images on a computer

## 1 Prepare the camera and a Macintosh computer.

Perform the same procedure as that described in "Stage 2: Preparing the camera and the computer" on page 55.

## 2 Connect the cable for multi-use terminal.

Perform the same procedure as that described in "Stage 3: Connecting the camera and your computer" on page 56.

## 3 Copy image files to the Macintosh computer.

- ①Double-click the newly recognized icon
   → [DCIM] → the folder where the images you want to copy are stored.
- ②Drag and drop the image files to the hard disk icon.
  - The image files are copied to the hard disk
- For details on the storage location of the images and file names, see page 60.

### 4 View images on the computer.

Double-click the hard disk icon → the desired image file in the folder containing the copied files to open that image file.

# To disconnect the cable for multi-use terminal/remove the "Memory Stick"/turn off the camera

Drag and drop the drive icon or the icon of the "Memory Stick" to the "Trash" icon, then remove the cable for multi-use terminal, remove the "Memory Stick", or turn off the camera.

 If you are using Mac OS X v10.0, perform the procedure above after you have turned your computer off.

### Creating a video CD using "ImageMixer VCD2"

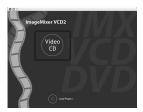

 You can create an image file that is compatible with the video CD creation function. To save the data in the video CD format on a CD-R, you need Toast (not supplied) by Roxio.

### To install "ImageMixer VCD2"

- Shut down all other application software before you install "ImageMixer VCD2."
- The display settings should be 1024 x 768 dots or higher and 32,000 colors or higher.
- ① Turn on your Macintosh computer, and insert the CD-ROM (supplied) into the CD-ROM drive
- 2 Double-click the CD-ROM icon.
- 3 Copy the [IMXINST.SIT] file in the [MAC] folder to the hard disk icon.
- 4 Double-click the [IMXINST.SIT] file in the copy-to folder.
- ⑤ Double-click the extracted [ImageMixer VCD2 Install] file.

(6) After the user information screen appears, enter the desired name and password. The installation of the software starts.

### To start up "ImageMixer VCD2"

Open [Image Mixer] in [Application], then double-click [ImageMixer VCD2].

### For information on the use of the software

Click [?] at the upper-right corner of each screen to show the on-line help.

Technical support for "ImageMixer VCD2" is provided by the Pixela User Support Center. For more information, refer to the information included on the CD-ROM

### **How to print still images**

### Printing directly using a PictBridge compliant printer (page 67)

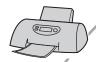

You can print images by connecting the camera directly to a PictBridge compliant printer.

### Printing directly using a "Memory Stick" compliant printer

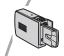

You can print images with a "Memory Stick" compliant printer. For details, see the operating instructions supplied with the printer.

#### Printing using a computer

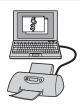

You can copy images to a computer using the supplied "PicturePackage" software and print the images.

### Printing at a shop (page 70)

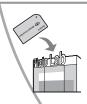

You can take a "Memory Stick" containing images shot with your camera to a photo printing service shop. You can make a (Print order) mark on images that you want to print out in advance.

# Printing images directly using a PictBridge compliant printer

Even if you do not have a computer, you can print images shot using your camera by connecting the camera directly to a PictBridge compliant printer.

### PictBridge

 "PictBridge" is based on the CIPA standard. (CIPA: Camera & Imaging Products Association)

### In single-image mode

You can print a single image on a printing sheet.

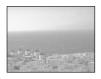

#### In index mode

You can print several images at a reduced size on a printing sheet. You can print a set of either the same images (①) or different images (②).

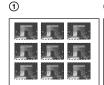

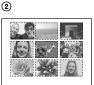

- An index print function may not be provided depending on the printer.
- The quantity of images that can be printed as an index image differ depending on the printer.
- · You cannot print movies.
- If the \( \int \) indicator flashes on the screen of the camera for about five seconds (error notification), check the connected printer.

### Stage 1: Preparing the camera

Prepare the camera to connect it to the printer with the cable for multi-use terminal.

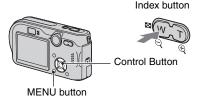

- Use the AC Adaptor to prevent the power from turning off partway through printing.
- 1 Press MENU to display the menu.
- 2 Press ➤ on the control button to select (Setup).
- 3 Select [♣] (Setup2) with ▼, then select [USB Connect] with ▼/▶.
- 4 Select [PictBridge] with ►/▲, then press ●.

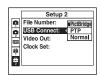

The USB mode is set.

## Stage 2: Connecting the camera to the printer

1 Connect the multi connector on your camera and the USB jack on the printer with the supplied cable for multi-use terminal.

To the multi connector

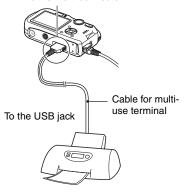

## 2 Turn on your camera and the printer.

After the connection is made, the mindicator appears

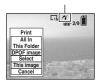

The camera is set to playback mode, then an image and the print menu appear on the screen

### Stage 3: Printing

Regardless of what the mode dial is set to, the print menu appears when you complete Stage 2.

# 1 Select the desired printing method with A/▼ on the control button, then press ●.

#### [All In This Folder]

Prints all the images in the folder.

### [DPOF image]

Prints all the images with a (Print order) mark (page 70) regardless of the displayed image.

#### [Select]

Selects images and prints all the selected images.

① Select the image you want to print with ◀/▶, then press ●.

The ✓ mark appears on the selected image.

- To select other images, repeat this procedure.
- ② Select [Print] with **▼**, then press **●**.

### [This image]

Prints a displayed image.

• If you select [This image] and set [Index] to [On] in step 2, you can print a set of the same images as an index image.

### 2 Select print settings with ▲/▼/◄/▶.

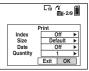

#### [Index]

Select [On] to print as an index image.

#### [Size]

Select the size of the printing sheet.

#### [Date]

Select [Day&Time] or [Date] to insert the date and time on images.

 When you choose [Date], the date will be inserted in the order you select (
 — step 2 in "Read This First"). This function may not be provided depending on the printer.

### [Quantity]

### When [Index] is set to [Off]:

Select the number of sheets of an image that you want to print. The image will be printed as a single image.

### When [Index] is set to [On]:

Select the number of sets of images that you want to print as an index image.

If you selected [This image] in step 1, select the number of the same image you want to print side by side on a sheet as an index image.

 The designated number of images may not all fit onto a single sheet depending on the quantity of images.

### 3 Select [OK] with ▼/▶, then press

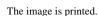

 Do not disconnect the cable for multi-use terminal while the state (Do not disconnect the cable for multi-use terminal) indicator appears on the screen.

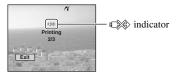

### To print other images

After step 3, select [Select] and the desired image with  $\triangle/\nabla$ , then perform from step 1.

### To print images on the index screen

Perform "Stage 1: Preparing the camera" (page 67) and "Stage 2: Connecting the camera to the printer" (page 68), then proceed with the following.

When you connect the camera to a printer, the print menu appears. Select [Cancel] to turn off the print menu, then proceed as follows.

- 1 Press (Index).
  The index screen appears.
- ② Press MENU to display the menu.
- ③ Select  $[\_{\underline{L}}]$  (Print) with ▶, then press ●.
- ④ Select the desired printing method with ◄/▶, then press ●.

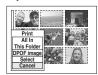

### [Select]

Selects images and prints all the selected images.

Select the image you want to print with ▲/
▼/◄/▶, then press ● to display the ✓
mark. (Repeat this procedure to select
other images.) Then, press MENU.

### [DPOF image]

Prints all the images with a (Print order) mark regardless of the displayed image.

### [All In This Folder]

Prints all the images in the folder.

(5) Perform steps 2 and 3 of "Stage 3: Printing" (page 68).

### **Printing at a shop**

You can take a "Memory Stick" containing images shot with your camera to a photo printing service shop. As long as the shop supports photo printing services conforming to the DPOF, you can make a (Print order) mark on images in advance so that you do not need to reselect them when you print them out at the shop.

#### What is DPOF?

DPOF (Digital Print Order Format) is a function allowing you to make a (Print order) mark on images that you want to print out later.

- You can also print the images with the (Print order) mark using a printer that conforms to the DPOF (Digital Print Order Format) standard or using a PictBridge compliant printer.
- · You cannot mark movies.
- When you mark images shot in [Multi Burst] mode, all the images are printed on one sheet divided into 16 panels.

## When taking a "Memory Stick" to a shop

- Consult your photo printing service shop as to what types of "Memory Stick" they handle.
- If a "Memory Stick" is not handled by your photo printing service shop, copy the images you want to print out to other medium such as a CD-R and take it to the shop.
- When taking a "Memory Stick Duo", be sure to take the Memory Stick Duo Adaptor with it.
- Before you take image data to a shop, always copy (back up) your data to a disk.
- · You cannot set the number of prints.

### Marking in single-image mode

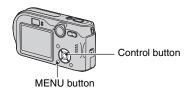

- 1 Display the image you want to print.
- 2 Press MENU to display the menu.
- 3 Select DPOF with **◄/▶**, then press **●**.

A (Print order) mark is marked on the image.

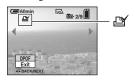

4 To mark other images, display the desired image with ◄/▶, then press ●.

### To remove the mark in single-image mode

Press ● in step 3 or 4.

### Marking in index mode

- 1 Display the index screen. (→ step 6 in "Read This First")
- 2 Press MENU to display the menu.
- 3 Select DPOF with **◄/▶**, then press **●**.
- 4 Select [Select] with ▲/▼, then press ●.
  - You cannot add a mark in [All In This Folder].
- 5 Select the image you want to mark with ▲/▼/◄/▶, then press ●.

A green mark appears on the selected image.

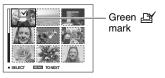

- 6 Repeat step 5 to mark other images.
- 7 Press MENU.
- 8 Select [OK] with ▶, then press ●.

  The 

  mark turns white.

To cancel, select [Cancel] in step 4 or select [Exit] in step 8, then press ●.

#### To remove the mark in index mode

Select the images from which you want to remove the mark in step 5, then press ●.

To remove all the marks in the folder Select [All In This Folder] in step 4, then press ●. Select [Off], then press ●.

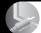

### Viewing images on a TV screen

You can view images on a TV screen by connecting the camera to a TV.

Turn off both your camera and the TV before connecting the camera and the TV with the cable for multi-use terminal.

1 Connect the cable for multi-use terminal (supplied) to the multi connector of the camera and the audio/video input jacks of a TV.

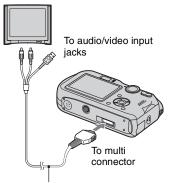

Cable for multi-use terminal

- Place the camera with the screen facing upwards.
- If your TV has stereo input jacks, connect the audio plug (black) of the cable for multi-use terminal to the left audio jack.

## 2 Turn on the TV and set the TV/ video input switch to "video."

• For details, see the operating instructions supplied with the TV.

## 3 Set the mode dial to ▶, and turn on the camera.

Mode dial

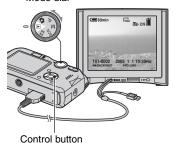

Images shot with the camera appear on the TV screen.

Press **◄/▶** on the control button to select the desired image.

• When using your camera abroad, it may be necessary to switch the video signal output to match that of your TV system (page 51).

# On TV color systems

If you want to view images on a TV screen, you need a TV with a video input jack and the cable for multi-use terminal (supplied). The color system of the TV must match that of your digital still camera. Check the following lists:

# NTSC system

Bahama Islands, Bolivia, Canada, Central America, Chile, Colombia, Ecuador, Jamaica, Japan, Korea, Mexico, Peru, Surinam, Taiwan, the Philippines, the U.S.A., Venezuela, etc.

## PAL system

Australia, Austria, Belgium, China, Czech Republic, Denmark, Finland, Germany, Holland, Hong Kong, Hungary, Italy, Kuwait, Malaysia, New Zealand, Norway, Poland, Portugal, Singapore, Slovak Republic, Spain, Sweden, Switzerland, Thailand, United Kingdom, etc.

# PAL-M system

Brazil

# **PAL-N system**

Argentina, Paraguay, Uruguay

# **SECAM** system

Bulgaria, France, Guiana, Iran, Iraq, Monaco, Russia, Ukraine, etc.

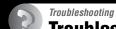

# **Troubleshooting**

If you experience trouble with your camera, try the following solutions.

1 Check the items on pages 75 to 84.

If a code such as "C/E: $\square\square$ : $\square$ " appears on the screen, see page 85.

Press the RESET button using a pointed object, then turn on the power (reset).

All the settings including date and time are cleared.

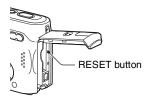

3 Consult your Sony dealer or local authorized Sony service facility.

# **Battery pack and power**

### You cannot charge the battery pack.

 A battery pack cannot be charged while the camera is turned on. Turn the camera off (→ step 2 in "Read This First").

#### The battery pack cannot be installed.

- Install the battery pack while pushing the battery eject lever toward the front of the camera using the front edge of the battery pack, and release the safety tab (→ step 1 in "Read This First").
- Install the battery in the correct direction (→ step 1 in "Read This First").

#### The \$/Charge lamp flashes when charging a battery pack.

- Install the battery pack correctly (→ step 1 in "Read This First").
- The battery pack is discharged. Disconnect the AC Adaptor and reconnect it, then charge the battery pack.
- The battery pack has malfunctioned. Consult your Sony dealer or local authorized Sony service facility.

#### The \$/Charge lamp does not light up when charging a battery pack.

- Properly connect the AC Adaptor.
- Install the battery pack correctly (→ step 1 in "Read This First").
- The battery pack is fully charged.
- The battery pack is discharged. Disconnect the AC Adaptor and reconnect it, then charge the battery pack.
- The AC Adaptor has malfunctioned. Consult your Sony dealer or local authorized Sony service facility.

# The battery remaining indicator is incorrect, or sufficient battery remaining indicator is displayed but the power runs out too quickly.

- This phenomenon occurs when you use the camera in an extremely hot or cold location (page 90).
- The displayed time remaining differs from the current one. Fully discharge and then charge the battery pack to correct the display.
- The battery pack is discharged. Install a charged battery pack (→ step 1 in "Read This First").
- The battery pack is dead (page 90). Replace it with a new one.

# The battery pack runs down too quickly.

- You are using the camera in an extremely cold location (page 90).
- The terminals of the battery are dirty so the battery pack is not charged sufficiently. Clean them with a cotton swab, etc.
- The battery pack is dead (page 90). Replace it with a new one.
- Disconnect the DC plug from the camera when charging is complete.

#### Cannot turn on the camera.

- Install the battery pack correctly (→ step 1 in "Read This First").
- · Properly connect the AC Adaptor.
- The AC Adaptor has malfunctioned. Consult your Sony dealer or local authorized Sony service facility.
- The battery pack is discharged. Install a charged battery pack (→ step 1 in "Read This First").
- The battery pack is dead (page 90). Replace it with a new one.

#### The power turns off suddenly.

- If you do not operate the camera for about three minutes while the power is on, the camera turns off automatically to prevent wearing down the battery pack. Turn on the camera again or use the AC Adaptor (→ step 1 in "Read This First").
- The battery pack is discharged. Install a charged battery pack (→ step 1 in "Read This First").

# Shooting still images/movies

#### The screen does not turn on even when the power is turned on.

• Turn on the screen (page 20).

#### Your camera cannot record images.

- Insert a "Memory Stick" (→ step 3 in "Read This First").
- Check the free capacity of the "Memory Stick" (page 17). If the "Memory Stick" is full, do one of the following:
  - Delete unnecessary images saved on the "Memory Stick" (→ step 6 in "Read This First")
  - Change the "Memory Stick".
- Set the write-protect switch on the "Memory Stick" to the recording position (page 88).
- · You cannot record images while charging the flash.
- Set the mode dial to , P, M, or SCN when shooting still images.
- Set the mode dial to the when shooting movies.
- The image size is set to [640(Fine)] when recording movies. Do one of the following:
  - Set the image size to other than [640(Fine)].
- Insert a "Memory Stick PRO" (page 88).

# The subject is not visible on the screen.

• Set the mode dial to , P, M, SCN, or (page 23).

#### Recording takes a long time.

• The NR slow shutter function is activated (page 24). This is not a malfunction.

#### The screen turns blue and the subject does not appear when recording movies.

• The image size is set to [640(Fine)] while the cable for multi-use terminal is connected to the multi connector. Disconnect the cable for multi-use terminal or set the image size to other than [640(Fine)]. (→ step 4 in "Read This First")

#### The image is out of focus.

- The subject is too close. Record in the close-up (Macro) recording mode. Make sure to position the lens farther away from the subject than the shortest shooting distance, approximately 6 cm (2 3/8 inches) (W)/30 cm (11 7/8 inches) (T), when shooting (→ step 5 in "Read This First").
- → (Twilight mode), ▲ (Landscape mode) or ﴿ (Fireworks mode) is selected as the Scene mode when you shoot still images.
- The Focus preset function is selected. Select the auto focus mode (page 29).
- Refer to "If the subject is out of focus" on page 30.

#### Zoom does not work.

• You cannot change the zoom scale when shooting movies.

#### Precision digital zoom does not function.

- Set [Digital Zoom] to [Precision] (page 44).
- This function cannot be used while shooting movies.

#### Smart zoom does not function.

- Set [Digital Zoom] to [Smart] (page 44).
- · This function cannot be used when:
  - The image size is set to [7M] or [3:2].
  - Shooting in [Multi Burst] mode.
  - Shooting movies.

#### The flash does not work.

- The flash is set to ② (No flash) (→ step 5 in "Read This First").
- · You cannot use the flash when:
  - [Mode] (REC Mode) is set to [Burst] or [Multi Burst] (page 32).
  - — J (Twilight mode), 
     \( \subseteq \) (Fireworks mode) or \( \subseteq \) (Candle mode) is selected as the Scene mode when shooting still images (→ step 5 in "Read This First").
- **II** (movie) is selected.
- Set the flash to **‡** (Forced flash) (→ *step 5 in "Read This First"*) to shoot still images when (Landscape mode), (Snow mode), (Beach mode) or **†** (High-speed shutter mode) is selected as the Scene mode (→ *step 5 in "Read This First"*).

# The close-up (Macro) function does not work.

• ) (Twilight mode), (Landscape mode), (Fireworks mode) or (Candle mode) is selected for the Scene mode (page 27).

## The date and time are recorded incorrectly.

• Set the correct date and time (→ step 2 in "Read This First").

# The F value and shutter speed flash when you press and hold the shutter button halfway down.

• The exposure is incorrect. Correct the exposure (page 24).

#### Horizontal line appears within the finder.

• This is due to the structure of the finder. This condition is not a malfunction.

#### The image is too dark.

- You are shooting a subject with a light source behind the subject. Select the metering mode (page 30) or adjust the exposure (page 24).
- The brightness of the screen is too low. Adjust the brightness of the LCD backlight (page 50).
- Turn on the screen (page 20).

#### The image is too bright.

- You are shooting a spotlighted subject in a dark location such as on a stage. Adjust the exposure (page 24).
- The brightness of the screen is too bright. Adjust the brightness of the LCD backlight (page 50).

#### The image colors are not correct.

• Picture Effect function is activated. Cancel the Picture Effect function (page 34).

#### Vertical streaks appear when you are shooting a very bright subject.

• The smear phenomenon is occurring. This phenomenon is not a malfunction.

#### Noise appears in the image when you view the screen in a dark place.

 The camera is attempting to increase the visibility of the screen by temporarily brightening the image under conditions of low illumination. There is no effect on the recorded image.

#### The eyes of the subject come out red.

- Set [Red Eye Reduction] in the  $\blacksquare$  (Setup) menu to [On] (page 45).
- Shoot the subject at a distance closer than the recommended shooting distance using the flash (→ step 5 in "Read This First").
- · Light the room and shoot the subject.

# The image seen through the finder does not indicate the actual recordable range.

 The parallax phenomenon is occurring when the subject is close. To confirm the recordable range, use the screen.

#### Cannot shoot images in succession.

- The "Memory Stick" is full. Delete unnecessary images (→ step 6 in "Read This First").
- The battery level is low. Install a charged battery pack.

# Viewing images

Refer to "Computers" (page 80) in conjunction with the following items.

#### Your camera cannot play back images.

- Set the mode dial to  $\triangleright$  (page 23).
- · The folder/file name has been changed on your computer.
- When an image file has been processed by a computer or when the image file was recorded using a model other than that of your camera, playback on your camera is not guaranteed.
- The camera is in USB mode. Delete the USB communication (page 59).

## The image appears rough right after playback starts.

 The image may appear rough right after playback starts due to image processing. This is not a malfunction.

## The image does not appear on the TV screen.

- Check [Video Out] to see if the video output signal of your camera is set to the color system of your TV (page 51).
- Check whether the connection is correct (page 72).
- The cable for multi-use terminal is connected. Disconnect it according to the correct procedure (page 60).

# **Deleting/Editing images**

# Your camera cannot delete an image.

- Cancel the protection (page 38).
- Set the write-protect switch on the "Memory Stick" to the recording position (page 88).

# You have deleted an image by mistake.

Once you have deleted an image, you cannot restore it. We recommend that you set protection
on an image (page 37), or set the write-protect switch on the "Memory Stick" to the LOCK
position (page 88) to prevent accidental erasure.

#### The resizing function does not work.

· You cannot resize movies and Multi Burst images.

#### You cannot display a DPOF (Print order) mark.

· You cannot display DPOF (Print order) marks on movies.

#### You cannot cut a movie.

- The movie is not long enough to cut (shorter than about two seconds).
- Cancel the protection (page 38).
- · Still images cannot be cut.

# **Computers**

#### You do not know if the OS of your computer is compatible with the camera.

 Check "Recommended computer environment" (page 54) for Windows, and "Recommended environment" (page 64) for Macintosh.

#### You cannot install the USB driver.

• In Windows 2000, log on as Administrator (authorized Administrators) (page 55).

#### Your computer does not recognize your camera.

- Turn on the camera (→ step 2 in "Read This First").
- Use the AC Adaptor when the battery level is low (→ step 1 in "Read This First").
- Use the supplied cable for multi-use terminal (page 56).
- Disconnect the cable for multi-use terminal from both the computer and the camera, and connect it again firmly. Make sure that "USB Mode" is displayed (page 56).
- Set [USB Connect] to [Normal] in the  $\blacksquare$  (Setup) menu (page 51).
- Disconnect all equipment other than the keyboard and the mouse from the USB connectors of your computer.
- Connect the camera directly to your computer without passing through a USB hub or other device (page 56).
- The USB driver is not installed. Install the USB driver (page 55).
- Your computer does not properly recognize the device because you connected the camera and your computer with the cable for multi-use terminal before you installed the "USB Driver" from the supplied CD-ROM. Delete the erroneously recognized device from your computer, then install the USB driver (see the next item).

# The Removable disk icon does not appear on the computer screen when you connect your computer to the camera.

- Follow the procedure below to install the USB driver again. The following procedure is for a Windows computer.
  - 1 Right-click [My Computer] to display the menu, then click [Properties]. The "System Properties" screen appears.
  - 2 Click [Hardware] → [Device Manager].
    - For Windows 98/98SE/Me, click the [Device Manager] tab.

The "Device Manager" appears.

**3** Right-click [ $^{\sim}$  Sony DSC], then click [Uninstall]  $\rightarrow$  [OK].

The device is deleted.

4 Install the USB driver (page 55).

#### You cannot copy images.

- Connect the camera and your computer correctly using the supplied cable for multi-use terminal (page 56).
- Follow the designated copy procedure for your OS (pages 57, 64).
- You may not be able to shoot using a "Memory Stick" formatted by a computer. Shoot using a "Memory Stick" formatted by your camera (page 48).

#### After making a USB connection, "PicturePackage" does not start automatically.

- Start up the "PicturePackage Menu" and check [Settings].
- Make the USB connection after the computer is turned on (page 56).

#### The image cannot be played back on a computer.

- If you are using "PicturePackage," click on help at the upper-right corner of each screen.
- · Consult the computer or software manufacturer.

# The image and sound are interrupted by noise when you view a movie on a computer.

• You are playing back the movie directly from the "Memory Stick". Copy the movie to the hard disk of your computer, then play back the movie from the hard disk (page 55).

#### You cannot print an image.

· Check the printer settings.

#### Images once copied to a computer cannot be viewed on the camera.

- Copy them to a folder recognized by the camera, such as "101MSDCF" (page 60).
- Operate correctly (page 61).

# "Memory Stick"

### Cannot insert a "Memory Stick".

• Insert it in the correct direction (→ step 3 in "Read This First").

#### Cannot record on a "Memory Stick".

- Set the write-protect switch on the "Memory Stick" to the recording position (page 88).
- The "Memory Stick" is full. Delete unnecessary images (→ step 6 in "Read This First").
- Insert a "Memory Stick PRO" (page 21) when recording movies with the image size set to [640(Fine)].

## Cannot format a "Memory Stick".

• Set the write-protect switch on the "Memory Stick" to the recording position (page 88).

#### You have formatted a "Memory Stick" by mistake.

 All the data on the "Memory Stick" is deleted by formatting. You cannot restore it. We recommend that you set the write-protect switch on the "Memory Stick" to the LOCK position to prevent accidental erasure (page 88).

# PictBridge compliant printer

#### A connection cannot be established.

- The camera cannot be connected directly to a printer that is not compliant with the PictBridge standard. Consult the printer manufacturer as to whether the printer is compliant with PictBridge or not.
- Check that the printer is turned on and can be connected to the camera.
- Set [USB Connect] to [PictBridge] in the  $\blacksquare$  (Setup) menu (page 51).
- Disconnect and connect the cable for multi-use terminal again. If an error message is indicated on the printer, refer to the operating instructions supplied with the printer.

#### Cannot print images.

- Check that the camera and the printer are properly connected using the cable for multi-use terminal.
- Turn on the printer. For further information, refer to the operating instructions supplied with it.
- If you select [Exit] during printing, images may not print. Disconnect and connect the cable
  for multi-use terminal again. If you still cannot print your images, disconnect the cable for
  multi-use terminal, turn the printer off and then on, then connect the cable for multi-use
  terminal again.
- · Movies cannot be printed.
- Images shot using cameras other than this camera or images modified with a computer may not be printed.

#### Printing is canceled.

 You disconnected the cable for multi-use terminal before the (Do not disconnect cable for multi-use terminal) mark disappears.

#### Cannot insert the date or print images in the index mode.

- The printer does not provide these functions. Consult the printer manufacturer as to whether the printer provides these functions or not.
- The date may not be inserted in the index mode depending on the printer. Consult the printer manufacturer.

## "--- -- " is printed on the date-inserted part of the image.

• Images that do not have the recording data cannot be printed with the date inserted. Set [Date] to [Off] and print the image again (page 69).

#### Cannot select the print size.

• Consult the printer manufacturer as to whether the printer can provide the desired size.

#### Cannot print the image at the size selected.

- Disconnect the cable for multi-use terminal and reconnect it whenever you change the paper size after the printer has been connected to the camera.
- The print setting of the camera differs from that of the printer. Change the setting of either the camera (page 69) or the printer.

## Cannot operate the camera after canceling printing.

 Wait for a while as the printer is carrying out the cancellation. It may take some time depending on the printer.

#### Others

#### Your camera does not work.

- Use an "InfoLITHIUM" battery pack (page 90).
- The battery level is low (The 
   indicator appears). Charge the battery pack (→ step 1 in "Read This First").
- Connect the AC Adaptor securely to the DC IN jack of your camera and to a wall outlet (wall socket) (→ step 1 in "Read This First").

#### The power is on, but the camera does not work.

 The built-in microcomputer is not working properly. Disconnect, and then, after one minute, reconnect all power sources and turn on the camera. If this does not work, reset the camera (page 74).

## Cannot identify an indicator on the screen.

• See page 16.

#### The lens gets fogged.

• Moisture condensation has occurred. Turn off the camera and leave it for about an hour before using it (page 92).

#### The camera becomes warm when you use it for a long time.

· This is not a malfunction.

### The lens does not move when you turn off the camera.

The battery pack is discharged. Replace it with a charged battery pack or use the AC Adaptor
 (→ step 1 in "Read This First").

### The Clock Set screen appears when you turn on the camera.

• Set the date and time again (→ step 2 in "Read This First").

# **Warning indicators and messages**

# Self-diagnosis display

If a code starting with a letter of the alphabet appears, your camera has a self-diagnosis display. The last two digits (indicated by  $\square\square$ ) will differ depending on the state of the camera.

If you are unable to solve the problem even after trying the following corrective actions a few times, contact your Sony dealer or local authorized Sony service facility.

#### C:32:□□

 There is trouble with your camera's hardware. Turn the power off and on again.

#### C:13: □□

- The camera cannot read or write data on the "Memory Stick". Re-insert the "Memory Stick" several times.
- An unformatted "Memory Stick" is inserted. Format the "Memory Stick" (page 48).
- The inserted "Memory Stick" cannot be used with your camera, or the data is damaged. Insert a new "Memory Stick" (page 88).

#### E:61: □□

#### E:91: □□

 A camera malfunction has occurred.
 Reset the camera (page 74), then turn the power on again.

# Messages

If the following messages appear, follow the instructions.

#### Turn the power off and on again

 A problem with the lens has caused an error.

 $\Box$ 

• The battery level is low. Charge the battery pack (→ step 1 in "Read This First"). Depending on the conditions of use or the type of battery pack, the indicator may flash even though there are still 5 to 10 minutes of remaining battery time left.

## For "InfoLITHIUM" battery only

 The battery pack is not a "InfoLITHIUM" type.

## System error

• Turn the power off and then on again (→ step 2 "Read This First").

# No Memory Stick

• Insert a "Memory Stick" (→ step 3 "Read This First").

# Memory Stick error

- Insert the "Memory Stick" correctly.
- The inserted "Memory Stick" cannot be used in your camera (page 88).
- The "Memory Stick" is damaged.
- The terminal section of the "Memory Stick" is dirty.

# Memory Stick type error

• The inserted "Memory Stick" cannot be used in your camera (page 88).

#### Format error

· Format the "Memory Stick" again (page 48).

#### Memory Stick locked

· Set the write-protect switch on the "Memory Stick" to the recording position (page 88).

#### No memory space

 Delete unnecessary images or files (→ step 6 "Read This First").

#### Read only memory

· Your camera cannot record or delete images on this "Memory Stick".

#### No file in this folder

- · No images have been recorded in this folder.
- · You did not operate correctly when copying images from your computer (page 61).

#### Folder error

· A folder with the same first three digit number already exists on the "Memory Stick". (For example: 123MSDCF and 123ABCDE) Select other folders, or create a new folder (page 48).

#### Cannot create more folders

· The folder with a name beginning with "999" exists on the "Memory Stick". You cannot create any folders if this is the case.

#### Cannot record

· The camera cannot record images in the selected folder. Select a different folder (page 49).

#### File error

· An error occurred while playing back the image.

#### File protect

• Release the protection (page 38).

#### Image size over

· You are playing back an image of a size that cannot be played back on your camera.

#### Cannot divide

- The movie is not long enough to be divided (shorter than about two seconds).
- · The file is not a movie.

#### Invalid operation

 You are playing back a file that was created on equipment other than this camera.

#### (Vibration warning indicator)

· Camera shake may occur due to insufficient light. Use the flash, mount the camera on a tripod, or otherwise secure the camera in place.

#### 640(Fine) is not available

• 640(Fine) size movies can be recorded only using a "Memory Stick PRO". Insert a "Memory Stick PRO" or set the image size to a size other than [640(Fine)].

#### Enable printer to connect

- [USB Connect] is set to [PictBridge], however the camera is connected to a non-PictBridge compliant device.
   Check the device.
- The connection is not established.
  Disconnect and connect the cable for multi-use terminal again. If an error message is indicated on the printer, refer to the operating instructions supplied with the printer.

#### Connect to PictBridge device

 You tried to print images before the printer connection was established.
 Connect to a PictBridge compliant printer.

#### No printable image

- You tried to execute [DPOF image] without placing a DPOF (Print order) mark on the image(s).
- You tried to execute [All In This Folder] while a folder that holds only movies was selected. You cannot print movies.

Printer busy Paper error No Paper Ink error Low Ink No Ink

· Check the printer.

#### Printer error

- · Check the printer.
- Check if the image you want to print is corrupted.

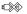

 The data transmission to the printer may not be completed yet. Do not disconnect the cable for multi-use terminal.

### Processing

 The printer is canceling the current print job. You cannot print until it is finished.
 This may take time, depending on the printer.

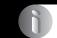

Others

# On the "Memory Stick"

A "Memory Stick" is a compact, portable IC recording medium. The types of "Memory Stick" that can be used with this camera are listed in the table below. However, proper operation cannot be guaranteed for all "Memory Stick" functions.

| "Memory Stick" type                                                      | Recording/<br>Playback |  |
|--------------------------------------------------------------------------|------------------------|--|
| Memory Stick                                                             | 0                      |  |
| Memory Stick (MagicGate/<br>High-speed data transfer<br>compatible)      | O*2*3                  |  |
| Memory Stick Duo*1                                                       | 0                      |  |
| Memory Stick Duo<br>(MagicGate/High-speed data<br>transfer compatible)*1 | ○*2*3                  |  |
| MagicGate Memory Stick                                                   | O*2                    |  |
| MagicGate Memory Stick<br>Duo <sup>*1</sup>                              | O*2                    |  |
| Memory Stick PRO                                                         | O*2*3*4                |  |
| Memory Stick PRO Duo*1                                                   | O*2*3*4                |  |

<sup>\*1</sup>When using a "Memory Stick Duo" with this camera, be sure to insert it into a Memory Stick Duo Adaptor.

- A "Memory Stick" formatted with a computer is not guaranteed to operate with this camera.
- Data read/write speeds differ depending on the combination of the "Memory Stick" and the equipment used.

# Notes on using a "Memory Stick" (supplied)

 You cannot record, edit or delete images if you slide the write-protect switch to LOCK.

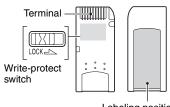

Labeling position

The position and/or the shape of the writeprotect switch may differ depending on the "Memory Stick" you use.

- Do not remove the "Memory Stick" while reading or writing data.
- Data may be corrupted in the following cases:
  - When the "Memory Stick" is removed or the camera is turned off during a read or write operation
  - When the "Memory Stick" is used in locations subject to static electricity or electrical noise
- We recommend backing up important data.
- Do not attach any other material than the supplied label on the labeling position.
- When you attach the supplied label, be sure to attach it to the labeling position. Be careful that the label does not stick out.
- When you carry or store the "Memory Stick", put it in the case supplied with it.
- Do not touch the terminal of the "Memory Stick" with your hand or a metal object.
- · Do not strike, bend or drop the "Memory Stick".
- Do not disassemble or modify the "Memory Stick".
- · Do not expose the "Memory Stick" to water.
- Do not use or store the "Memory Stick" under the following conditions:
  - High temperature locations such as the hot interior of a car parked in direct sunlight
  - Locations exposed to direct sunlight
  - Humid locations or locations with corrosive substances present

<sup>\*2&</sup>quot;MagicGate Memory Stick" and "Memory Stick PRO" are equipped with MagicGate functions. MagicGate is copyright protection technology that uses encryption technology. Data recording/playback that requires MagicGate functions cannot be performed with this camera.

<sup>\*3</sup>Supports high-speed data transfer using a parallel interface.

<sup>\*4640(</sup>Fine) size movies can be recorded.

# Notes on using a "Memory Stick Duo" (not supplied)

- To use a "Memory Stick Duo" with the camera, be sure to insert the "Memory Stick Duo" into a Memory Stick Duo Adaptor. If you insert a "Memory Stick Duo" into a "Memory Stick" compliant device without a Memory Stick Duo Adaptor, you might not be able to remove it from the device.
- When inserting a "Memory Stick Duo" into a Memory Stick Duo Adaptor, make sure the "Memory Stick Duo" is inserted facing in the correct direction.
- When using a "Memory Stick Duo" inserted into a Memory Stick Duo Adaptor with the camera, make sure that the "Memory Stick Duo" is inserted facing the correct direction. Note that improper use may damage the equipment.
- Do not insert a Memory Stick Duo Adaptor into a "Memory Stick" compliant device without a "Memory Stick Duo" attached. Doing so may result in malfunction of the unit.
- To format a "Memory Stick Duo", insert the "Memory Stick Duo" into the Memory Stick Duo Adaptor.
- When the "Memory Stick Duo" is equipped with the write-protect switch, release its lock.

# Note on using a "Memory Stick PRO" (not supplied)

 "Memory Stick PRO" media with a capacity of up to 2 GB have been confirmed to operate properly with this camera.

# On the "InfoLITHIUM" battery pack

This camera requires an "InfoLITHIUM" battery pack (R series).

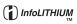

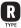

# What is an "InfoLITHIUM" battery pack?

An "InfoLITHIUM" battery pack is a lithium-ion battery pack that has functions for exchanging information related to operating conditions with your camera. The "InfoLITHIUM" battery pack calculates the power consumption according to the operating conditions of your camera, and displays the remaining battery time in minutes.

## On charging the battery pack

We recommend charging the battery pack in an ambient temperature of between 10°C to 30°C (50°F to 86°F). You may not be able to efficiently charge the battery pack outside of this temperature range.

# Effective use of the battery pack

- Battery performance decreases in low temperature surroundings. So, the time that the battery pack can be used is shorter in cold places. We recommend the following to ensure longer battery pack use:
  - Put the battery pack in a pocket close to your body to warm it up, and insert it in your camera immediately before you start shooting.
- Frequently operating the zoom or flash wears out the battery charge faster.
- We recommend having spare battery packs handy for two or three times the expected shooting time, and making trial shots before taking the actual shots.
- Do not expose the battery pack to water. The battery pack is not water-resistant.
- Do not leave the battery pack in extremely hot places, such as in a car or under direct sunlight.

# On the remaining battery time indicator

The power may go off although the battery remaining indicator shows there is enough power to operate. Use the battery pack up and charge the battery pack fully again so that the indication on the battery remaining indicator is correct. Note, however, that the correct battery indication sometimes will not be restored if the camera is used in high temperatures for a long time or left in a fully charged state, or if the battery pack is used frequently.

#### How to store the battery pack

- Even if the battery pack will not be used for a long time, fully charge it and use it up at least once a year. Remove the battery pack from your camera, then store it in a cool, dry place. This is to maintain the battery pack's functions.
- To use the battery pack up on your camera, leave the POWER button switched to On in slide show playback mode (page 38) until the power goes off.
- Always carry and store the battery pack in the battery case to prevent the battery terminals from becoming dirty or short circuited.

## On battery life

- The battery life is limited. Battery capacity decreases little by little as you use it more and more, and as time passes. If the battery operating time seems shortened considerably, a probable cause is that the battery pack has reached the end of its life. Buy a new battery pack.
- The battery life varies according to how it is stored and the operating conditions and environment in which each battery pack is used.

# **Using the Cyber-shot Station**

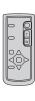

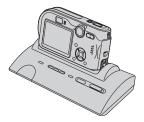

The Cyber-shot Station (not supplied) lets you easily charge the camera. Simply set the camera in the Cyber-shot Station and charging starts automatically. While charging the battery, you can check the battery level with the CHARGE lamps of the Cyber-shot Station.

The remote controller supplied with the Cyber-shot Station enables you to do the following operations from a remote location.

- Playing back images on a TV
- Recording still images and movies
- Interval shots

In addition, when a PictBridge compliant printer is connected, images can be printed by simple remote controller operations. For more detailed information, refer to the operating instructions supplied with the Cyber-shot Station.

# **Precautions**

# Do not leave the camera in the following places

- In an extremely hot place
   In places such as in a car parked in the sun, the camera body may become deformed and this may cause a malfunction.
- Under direct sunlight or near a heater
   The camera body may become discolored or deformed, and this may cause a malfunction.
- · In a location subject to rocking vibration
- Near strong magnetic place
- In sandy or dusty places
   Be careful not to let sand or dust get into the camera. This may cause the camera to malfunction, and in some cases this malfunction cannot be repaired.

## On cleaning

#### Cleaning the LCD screen

Wipe the screen surface with an LCD cleaning kit (not supplied) to remove fingerprints, dust, etc.

#### Cleaning the lens

Wipe the lens with a soft cloth to remove fingerprints, dust, etc.

#### Cleaning the DC plug

Clean the DC plug of the AC Adaptor with a dry cotton bud. Do not use a dirty plug. Use of a dirty plug may not properly charge the battery pack.

#### Cleaning the camera surface

Clean the camera surface with a soft cloth slightly moistened with water, then wipe the surface with a dry cloth. Do not use the following as they may damage the finish or the casing.

- Chemical products such as thinner, benzine, alcohol, disposable cloths, insect repellent, or insecticide, etc.
- Do not touch the camera with the above on your hand.
- Do not leave the camera in contact with rubber or vinyl for a long time.

# On operating temperatures

Your camera is designed for use between the temperatures of 0°C and 40°C (32°F and 104°F). Shooting in extremely cold or hot places that exceed this range is not recommended.

#### On moisture condensation

If the camera is brought directly from a cold to a warm location, moisture may condense inside or outside the camera. This moisture condensation may cause a malfunction of the camera.

# Moisture condensation occurs easily when:

- The camera is brought from a cold location such as a ski slope into a warmly heated room
- The camera is taken from an air-conditioned room or car interior to the hot outdoors, etc.

#### How to prevent moisture condensation

When bringing the camera from a cold place to a warm place, seal the camera in a plastic bag and allow it to adapt to conditions at the new location over about an hour.

#### If moisture condensation occurs

Turn off the camera and wait about an hour for the moisture to evaporate. Note that if you attempt to shoot with moisture remaining inside the lens, you will be unable to record clear images.

# On the internal rechargeable battery

This camera has an internal rechargeable battery for maintaining the date and time and other settings regardless of whether the power is on or off.

This rechargeable battery is continually charged as long as you are using the camera. However, if you use the camera for only short periods, it discharges gradually, and if you do not use the camera at all for about one month it becomes completely discharged. In this case, be sure to charge this rechargeable battery before using the camera.

However, even if this rechargeable battery is not charged, you can still use the camera as long as you do not record the date and time.

#### Charging method

Connect the camera to a wall outlet (wall socket) using the AC Adaptor, or install a charged battery pack, and leave the camera for 24 hours or more with the power off.

# **Specifications**

Camera

[System]

Image device 9.11 mm (1/1.8 type) color CCD, Primary color filter

Total pixel number of camera

Approx. 7 410 000 pixels

Effective pixel number of camera

Approx. 7 201 000 pixels

Lens Carl Zeiss Vario-Tessar

3× zoom lens

f = 7.9 - 23.7 mm (38 - 114 mm)when converted to a 35 mm still

camera) F2.8 - 5.2

Exposure control Automatic exposure, Manual exposure, Scene Selection (9

modes)

White balance Automatic, Daylight, Cloudy,

Fluorescent, Incandescent,

Flash, One push

File format (DCF compliant)

Still images: Exif Ver. 2.2 JPEG compliant, DPOF

compatible

Movies: MPEG1 compliant

(Monaural)

Recording media "Memory Stick"

Flash Recommended distance (ISO

set to Auto): 0.2 m to 3.5 m (7 7/8 inches to 11 feet 5 3/4 inches) (W)/0.3 m to 2.5 m (11 7/8 inches to 8 feet 2 3/8

inches) (T)

[Input and Output connectors]

Multi connector
USB communication

Hi-Speed USB (USB 2.0

compliant)

[LCD screen]

LCD panel 5.1 cm (2.0 type) TFT drive

Total number of dots

134 000 (560×240) dots

[Power, general]

Battery pack used

NP-FR1

Power requirements

3.6 V

Power consumption

(during shooting with the LCD screen on) 1.2 W

Operating temperature

0°C to +40°C (+32°F to

+104°F)

Storage temperature

-20°C to +60°C (-4°F to

+140°F)

Dimensions 104.5×51.5×27.9 mm

(4 1/8×2 1/8×1 1/8 inches) (W/H/D, excluding maximum

protrusions)

Mass Approx. 180 g (6.3 oz)

(including NP-FR1 battery pack, "Memory Stick", and

wrist strap)

Microphone Electret condenser microphone

Speaker Dynamic speaker

Exif Print Compatible

PRINT Image Matching II

Compatible

PictBridge Compatible

AC-LS5/LS5B AC Adaptor

Input rating 100 V to 240 V AC, 50/60 Hz, 11 W

Output rating 4.2 V DC\*

\* See the label on the AC Adaptor for other

Operating temperature

0°C to +40°C (+32°F to

+104°F)

specifications.

Storage temperature

-20°C to +60°C (-4°F to

+140°F)

Dimensions Approx. 48×29×81 mm

(1 15/16×1 3/16×3 1/4 inches) (W/H/D, excluding projecting

parts)

Mass Approx. 130 g (5 oz) excluding

power cord (mains lead)

# NP-FR1 battery pack

Battery used Lithium-ion battery

Maximum voltage

DC 4.2 V

Nominal voltage DC 3.6 V

Capacity 4.4 Wh (1 220 mAh)

Design and specifications are subject to change without notice.

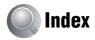

| A                                                                     | C                                                     | Date/Time45                                       |
|-----------------------------------------------------------------------|-------------------------------------------------------|---------------------------------------------------|
| AC Adaptor  → step 1 in "Read This First"                             | Cable for multi-use terminal 56, 72  Camera 144       | Daylight31  DC IN jack  → step 1 in "Read This    |
| AC power adaptor  → step 1 in "Read This First"                       | Camera 2                                              | First"  Delete $\rightarrow$ step 6 in "Read This |
| Accessories supplied  → in "Read This First"                          | First"                                                | First"  Digital Zoom44                            |
| AE/AF indicator  → step 5 in "Read This First"                        | CD-ROM                                                | DirectX                                           |
| AF Illuminator46                                                      | Change REC. Folder49                                  | DPOF/0                                            |
| AF lock30                                                             | Charging battery pack                                 | E                                                 |
| AF Mode44                                                             | → step 1 in "Read This First"                         | Effective pixels93                                |
| AF range finder frame29                                               | Cleaning92                                            | Enlarged Icon47                                   |
| AF range finder frame indicator 29                                    | Clock Set 52                                          | Enlarging an image  → step 6 in "Read This        |
| Aperture11, 24                                                        | Cloudy31                                              | First"                                            |
| Auto adjustment mode  → step 5 in "Read This  First"                  | Compression ratio13 Computer                          | EV                                                |
| Auto Focus10                                                          | Copying still images 55                               | Extension61                                       |
| Auto power-off function  → step 2 in "Read This First"  Auto Review46 | Macintosh                                             | <b>F</b> F value11 File name60                    |
| В                                                                     | Viewing image stored on a computer with your camera61 | File Number                                       |
| Battery pack                                                          | Windows 53                                            | File strorage destination60 Fine                  |
| Charging  → step 1 in "Read This First"                               | Connecting Computer56                                 | Fireworks mode  → step 5 in "Read This First"     |
| Install/Remove  → step 1 in "Read This  First"                        | Printer                                               | Flash31  → step 5 in "Read This                   |
| Remaining indicator  → step 1 in "Read This  First"                   | Contrast                                              | First" Flash Level34                              |
| Beach mode                                                            | Create REC. Folder48                                  | Fluorescent                                       |
| → step 5 in "Read This First"                                         | Cyber-shot Station91                                  | Focus preset                                      |
| Beep50                                                                | D                                                     | Folder36                                          |
| Blur10                                                                | Date45                                                | Changing49                                        |
| Burst32                                                               | Date&Time45                                           | Creating48                                        |

| Forced flash  → step 5 in "Read This  First" | → step 2 in Reda This              |                            |  |
|----------------------------------------------|------------------------------------|----------------------------|--|
| Format48                                     | First"                             | 0                          |  |
| 10111at40                                    | LCD Backlight50                    | •                          |  |
| Н                                            | LCD screensee "Screen"             | One-push31                 |  |
| High-speed shutter mode                      | М                                  | Optical zoom44<br>OS54, 64 |  |
| → step 5 in "Read This                       | M AF44                             |                            |  |
| First"                                       |                                    | Overexposure11             |  |
| Histogram20, 28                              | Macintosh computer 64              | Р                          |  |
| Holding the camera  → step 5 in "Read This   | Recommended environment 64         | P.Effect34                 |  |
| First"                                       | Macro                              | PAL51                      |  |
|                                              | $\rightarrow$ step 5 in "Read This | Parallax79                 |  |
| I                                            | First"                             | PCsee "Computer"           |  |
| Identifying parts14                          | Mains lead  → step 1 in "Read This | PFX34                      |  |
| Image file storage destinations              | First"                             | PictBridge67               |  |
| and file names60                             | Manual exposure24                  | Picture effect34           |  |
| Image quality13, 32                          | "Memory Stick" 88                  | PicturePackage62           |  |
| Image size13                                 | Format48                           | Pixel13                    |  |
| → step 4 in "Read This<br>First"             | Number of images/                  | Playbacksee "Viewing"      |  |
| ImageMixer62                                 | recording time21                   | Playback/Edit23            |  |
| ImageMixer VCD265                            | Write-protect switch 88            | Power cord                 |  |
| Incandescent31                               | Memory Stick Tool48                | → step 1 in "Read This     |  |
| Index mode67                                 | Menu 25                            | First"                     |  |
| Index screen                                 | Items 26                           | Precautions92              |  |
| → step 6 in "Read This                       | Shooting27                         | Precision zoom44           |  |
| First"                                       | Viewing36                          | Pressing halfway down10    |  |
| "InfoLITHIUM" battery pack                   | Metering Mode 30                   | → step 5 in "Read This     |  |
| 90                                           | Mode 32                            | First"                     |  |
| Insert/Remove  → step 3 in "Read This        | Moisture condensation92            | Print                      |  |
| First"                                       | Monitor 44                         | Index mode67               |  |
| Install55, 62, 65                            | Monochrome34                       | Single-image mode 67       |  |
| Internal rechargeable battery 92             | Multi30                            | Print order mark70         |  |
| Interval34                                   | Multi AF29                         | Printing at a shop70       |  |
| ISO11, 12, 32                                | Multi Burst32                      | Printing directly67        |  |
| , ,-                                         | Multi-pattern metering 30          | Program auto shooting23    |  |
| L                                            | Multipoint AF29                    | Protect37                  |  |
| Landscape mode                               | N                                  | PTP51                      |  |
| → step 5 in "Read This<br>First"             |                                    |                            |  |
|                                              | NR slow shutter24                  |                            |  |

NTSC ...... 51

| Snooting                                                                                                    | USB Driver55                                                                                                    |
|----------------------------------------------------------------------------------------------------|----------------------------------------------------------------------------------------------------|
| Movie  → step 5 in "Read This  First"                                                                                                    | Using your camera abroad  → step 1 in "Read This  First"                                                        |
| Still image  → step 5 in "Read This First"                                                                                                    | <b>V</b><br>VGA                                                                                                 |
| Shooting menu                                                                                                    | → step 4 in "Read This<br>First"                                                                                |
| Shutter speed 11, 24                                                                                                    | Video CD62, 65                                                                                                  |
| Single44                                                                                                    | Viewing                                                                                                    |
| Single-image mode         67           Slide         38                                                                                                    | Movie  → step 6 in "Read This  First"                                                                           |
| Slow synchro  → step 5 in "Read This  First"                                                                                                    | Still image  → step 6 in "Read This First"                                                                      |
| Smart zoom 44                                                                                                    |                                                                                                    |
| Snow mode                                                                                                    | Viewing menu36 Volume                                                                                           |
|                                                                                                    |                                                                                                    |
| → step 5 in "Read This                                                                                                    |                                                                                                    |
| First"                                                                                                    | → step 6 in "Read This<br>First"                                                                                |
|                                                                                                    | → step 6 in "Read This                                                                                          |
| First"  Soft snap mode  → step 5 in "Read This                                                                                                    | → step 6 in "Read This First"  W  Warning indicators and                                                        |
| First"  Soft snap mode  → step 5 in "Read This  First"  Software                                                                                                    | → step 6 in "Read This<br>First"  W                                                                             |
| First"  Soft snap mode  → step 5 in "Read This  First"  Software                                                                                                    | → step 6 in "Read This First"  W  Warning indicators and                                                        |
| First"  Soft snap mode  → step 5 in "Read This First"  Software                                                                                                    | → step 6 in "Read This First"  W Warning indicators and messages85                                              |
| First"  Soft snap mode  → step 5 in "Read This First"  Software                                                                                                    | → step 6 in "Read This First"  W Warning indicators and messages85 WB85                                         |
| First"  Soft snap mode  → step 5 in "Read This First"  Software                                                                                                    | → step 6 in "Read This First"  W Warning indicators and messages                                                |
| First"  Soft snap mode $\rightarrow$ step 5 in "Read This  First"  Software                                                                                                    | → step 6 in "Read This First"  W Warning indicators and messages                                                |
| First"  Soft snap mode  → step 5 in "Read This  First"  Software                                                                                                    | → step 6 in "Read This First"  W Warning indicators and messages                                                |
| First"  Soft snap mode  → step 5 in "Read This First"  Software                                                                                                    | → step 6 in "Read This First"  W  Warning indicators and messages                                               |
| First"  Soft snap mode  → step 5 in "Read This  First"  Software                                                                                                    | → step 6 in "Read This First"  W Warning indicators and messages                                                |
| First"  Soft snap mode  → step 5 in "Read This  First"  Software                                                                                                    | → step 6 in "Read This First"  W Warning indicators and messages                                                |
| First"  Soft snap mode $\rightarrow step 5 in "Read This First"$ Software                                                                                                    | → step 6 in "Read This First"  W  Warning indicators and messages                                               |
| First"  Soft snap mode $\rightarrow step 5 in "Read This First"$ Software 62  Specifications 93  Spot AF 29  Spot metering 30  Spot metering cross hairs 30  Standard 32  T  Tripod receptacle 14  Troubleshooting 74  TV 72  Twilight mode $\rightarrow step 5 in "Read This$ | → step 6 in "Read This First"  W  Warning indicators and messages                                               |
|                                                                                                    | $\rightarrow$ step 5 in "Read This First"  Still image $\rightarrow$ step 5 in "Read This First"  Shooting menu |

Setup 2.....51

Sharpness ......35

U

 Underexposure
 11

 USB Connect
 51

#### **Trademarks**

- Cuber-shot is a trademark of Sony Corporation.
- "Memory Stick", "Memory Stick PRO", MEMORY STICK PRO , "Memory Stick Duo", MEMORY STICK DUD, "Memory Stick PRO Duo", MEMORY STICK PRO DUD, "MagicGate", and MAGICGATE are trademarks of Sony Corporation.
- "InfoLITHIUM" is a trademark of Sony Corporation.
- PicturePackage is a trademark of Sony Corporation.
- Microsoft, Windows, Windows Media, and DirectX are either registered trademarks or trademarks of Microsoft Corporation in the United States and/or other countries.
- Macintosh, Mac OS, QuickTime, iMac, iBook, PowerBook, Power Mac, and eMac are trademarks or registered trademarks of Apple Computer, Inc.
- Macromedia and Flash are trademarks or registered trademarks of Macromedia, Inc. in the United States and/or other countries.
- Intel, MMX, and Pentium are trademarks or registered trademarks of Intel Corporation.
- In addition, system and product names used in this manual are, in general, trademarks or registered trademarks of their respective developers or manufacturers. However, the <sup>™</sup> or ® marks are not used in all cases in this manual.